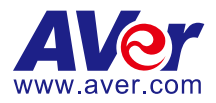

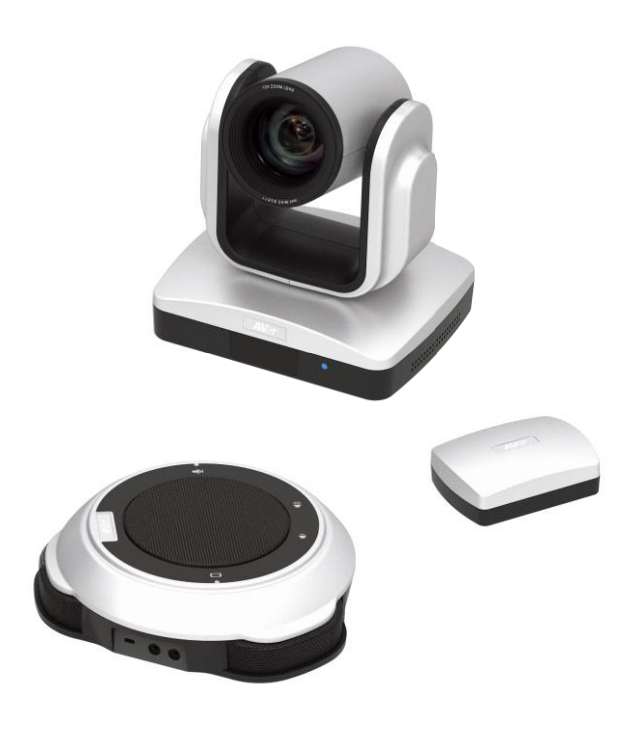

# **VC520**

## **User Manual**

English Deutsch Español

Français Italiano

## Package Contents

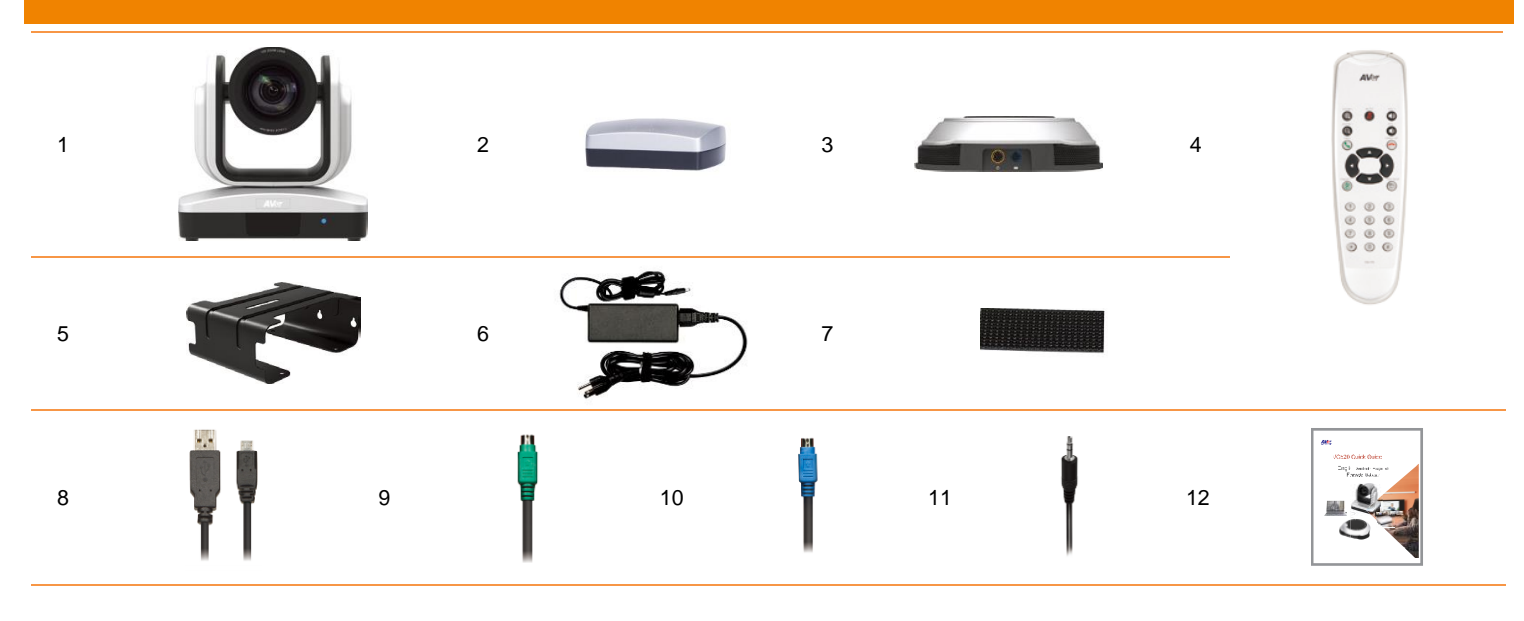

#### e<br>| 13

#### 1. Camera

- 2. Hub
- 3. Speakerphone
- 4. Remote Controller
- 5. Mount (mounting screws are included)
- 6. Power Cord<sup>1</sup> & Power adapter
- 7. Velcro for hub<sup>2</sup>
- 8. USB cable
- 9. Camera cable
- 10. Speakerphone cable
- 11. 3.5mm AUX cable
- 12. Quick Installation Guide
- 13. AAA Batteries (x2)
- **[Note]** 1. The power cord will vary depending on the standard power outlet of the country where it is sold.
	- 2. Adhesive fastener holds the hub when mounted under your flat surface. Use appropriate cleaning solution when removing the fastener. Test the cleaning solution to make sure that it will not damage the surface.

## Product Introduction

#### Camera

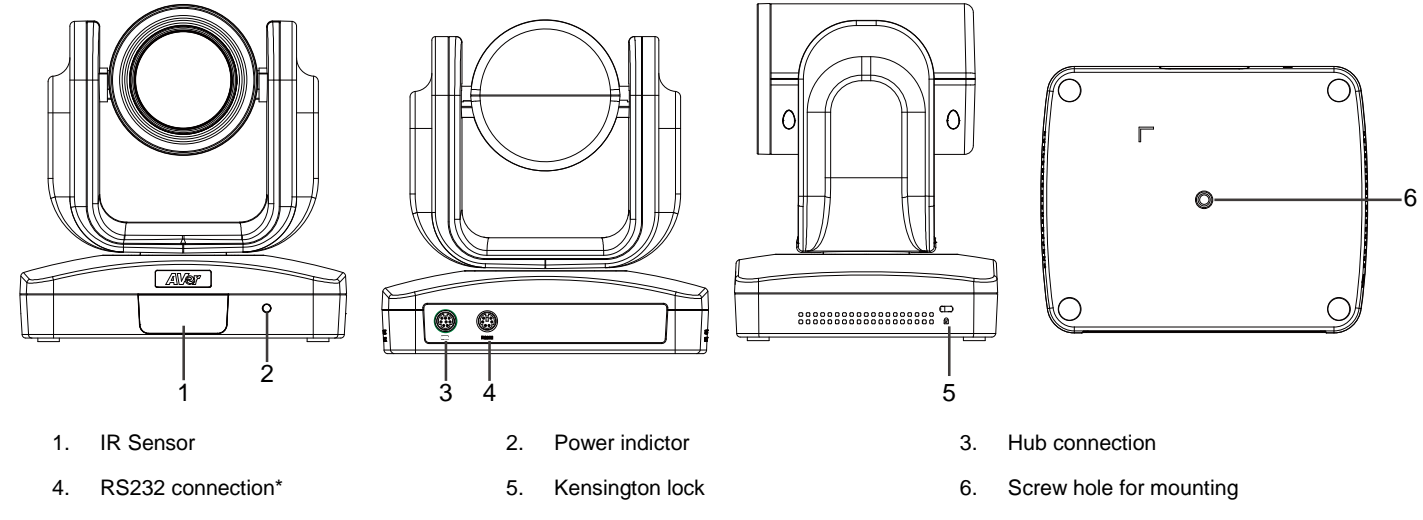

\* If you need a converter or instructions on how to use RS232, please contact AVer.

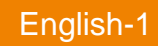

#### Speakerphone

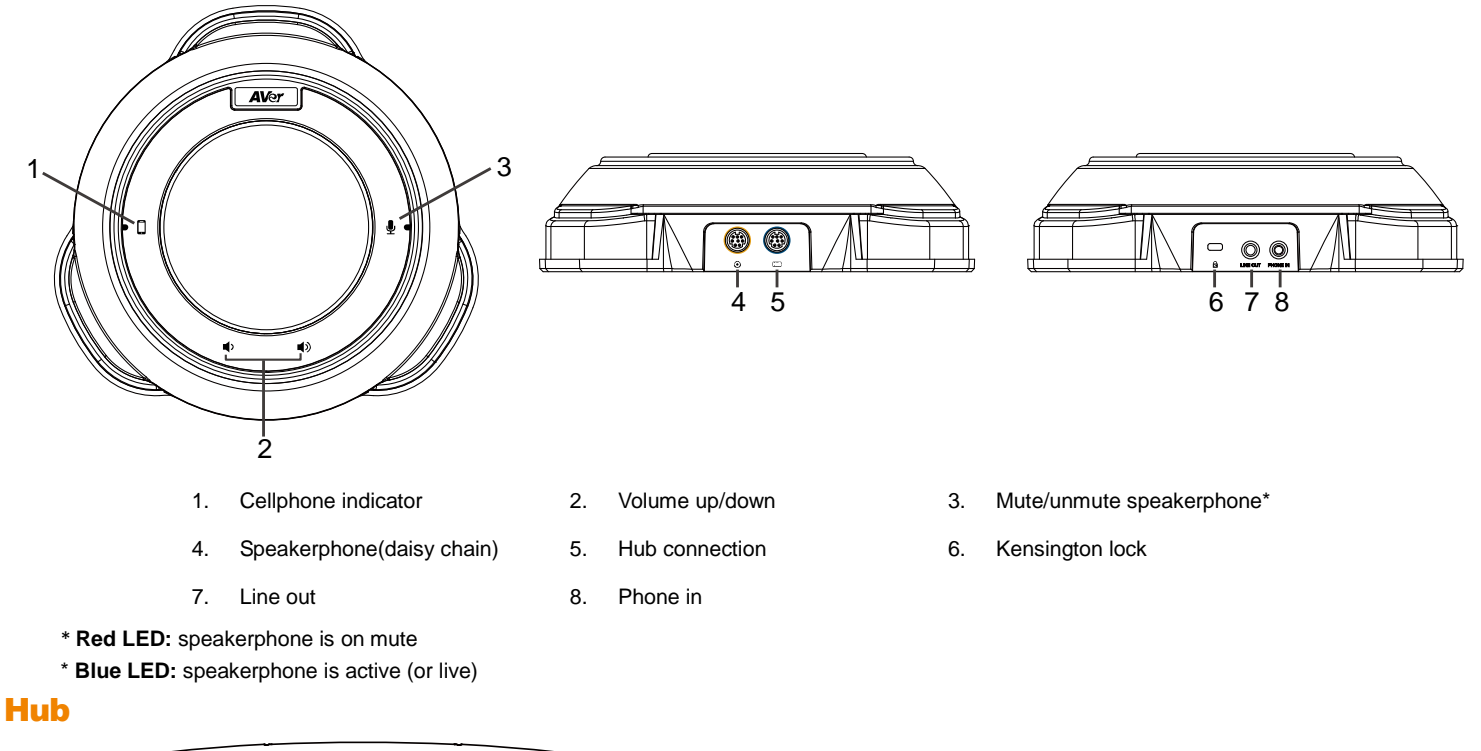

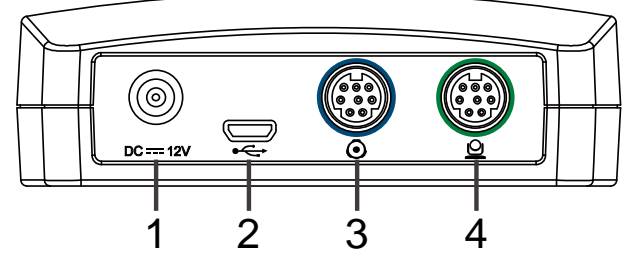

1. Power jack 2. USB port

**Name Function** 

1. Mute/Unmute Speakerphone Mute/Unmute the speakerphone.

- 
- 
- 3. Speakerphone connection 4. Camera connection

#### Remote Controller

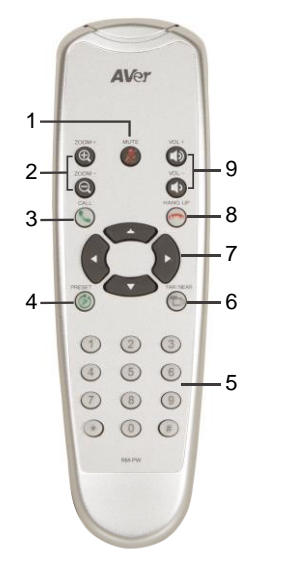

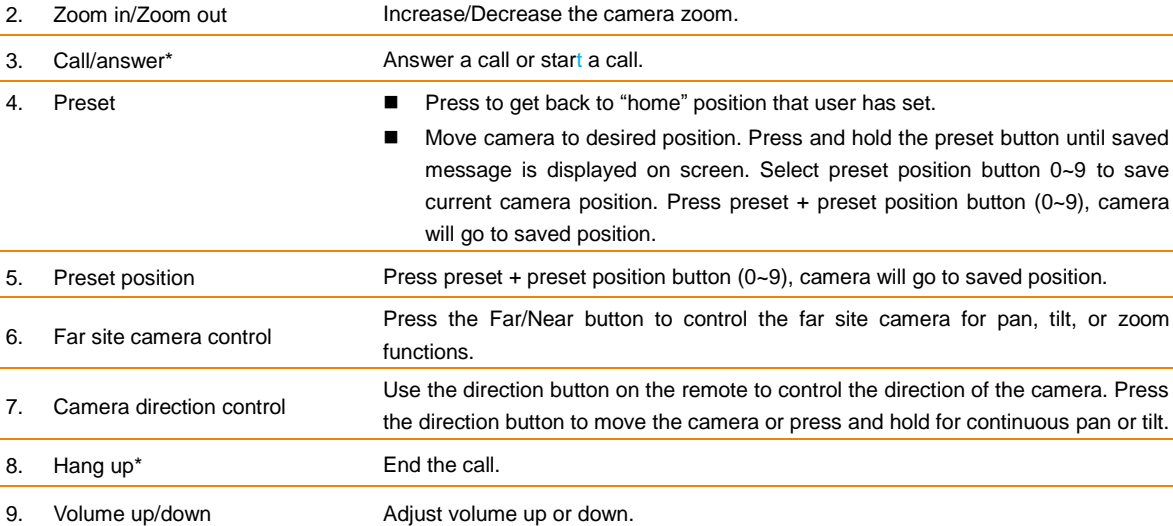

\* Function requires AVer PTZ app

## Setup VC520

### Device Connection

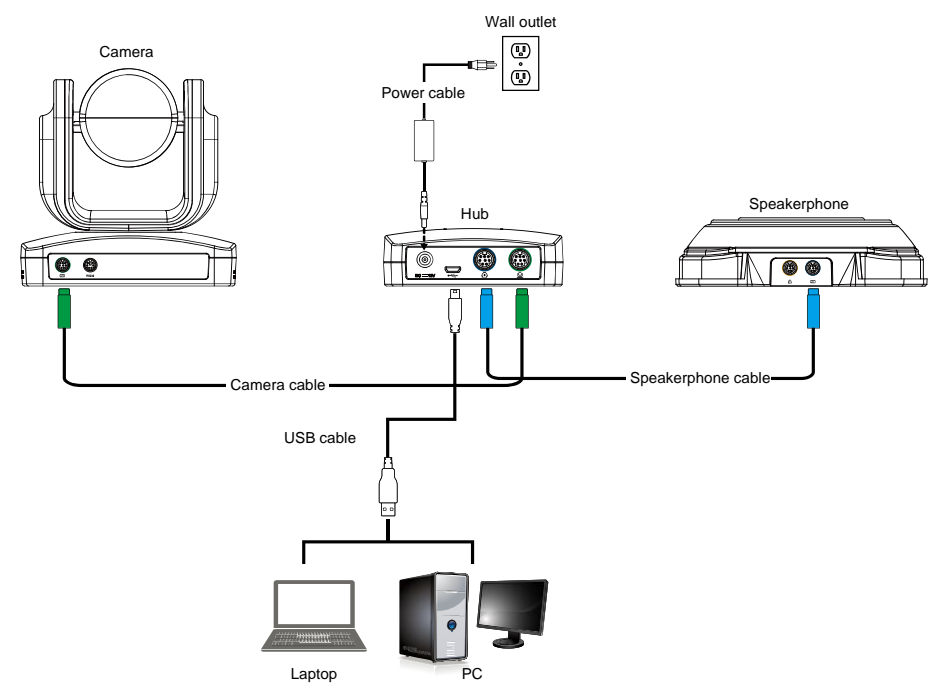

- 1. Use the camera cable and the speakerphone cable to connect the camera, hub, and speakerphone (refer to diagram above).
- 2. Use USB cable to connect the hub to your PC/laptop (refer to diagram above).
- 3. Connect the power to the hub;  $\bigcup$  LED will light up, camera head will rotate, and the camera power indictor will light up.
- 4. Install AVer PTZ app on laptop or PC that is connected with VC520. The app can be used to adjust and setup the parameters of the camera (refer to section of AVer PTZ app)
- 5. To make a call, run your video application (Skype<sup>TM</sup>, Microsoft <sup>®</sup>Lync<sup>™</sup>, Google Hangouts<sup>™</sup>, Cisco WebEx<sup>®</sup>, GoToMeeting<sup>™</sup>, WebRTC, and etc.), select VC520 as your video and audio device.

#### Mounting Camera

There are 3 ways to mount the camera – on the wall, on the ceiling, and on a table with the mount and screws included in the package.

#### **[Warning]**

- 1. When securing the camera mount on a wall or celling, only use hardware and materials certified to support 22 lb (10 kg) weight. For dry wall installation, please use Sleeve-Type Hollow Wall Anchors (a.k.a. Molly Bolts).
- 2. If the camera mount is secured to a table, please note excessive table movement or pulling on the camera cables may cause the mount and camera to fall. Ensure the cables and camera are secured properly.
- **Wall Ceiling**  $\frac{1}{2}$

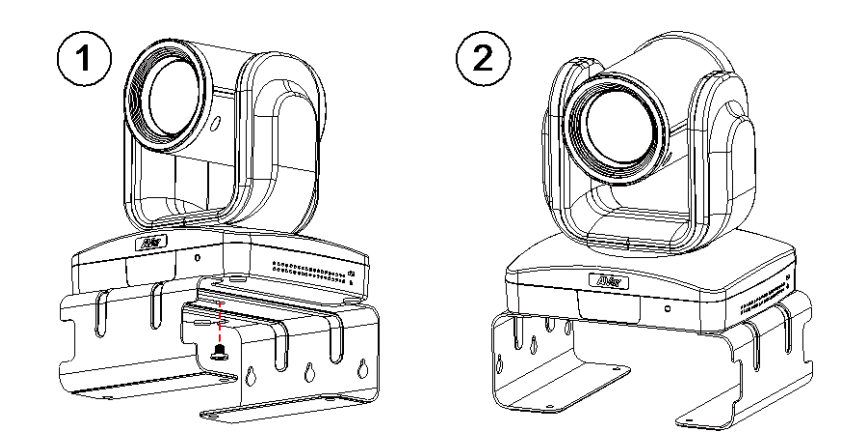

## Use VC520

#### Make a Video Call

- 1. Make sure all devices (camera, hub, speakerphone, and laptop/PC) are well connected and hub is powered on.
- 2. Run your video application (Skype™, Microsoft <sup>®</sup>Lync™, Google Hangout, Cisco WebEx<sup>®</sup>, GoToMeeting™, WebRTC, and etc.) on your laptop or PC.
- 3. Set the VC520 camera as the primary camera for your video application (refer to your video application user guide). You can now make your call.
- 4. The VC520 is a plug-and-play conference camera. The system requires no special drivers, but we do recommend installing the AVer PTZ app for a better user experience. For information on how to install and use the AVer PTZ app, refer to the AVer PTZ App section in this user manual.

#### Phone in

To connect the VC520 speakerphone to your mobile phone as a hands free call device.

- 1. Use the included 3.5mm AUX cable to connect your mobile device to the "Phone In" jack on the speakerphone.
- 2. Once the VC520 detects the proper connection to your mobile phone, When connection is successful, the "Cellphone" indicator will light up.

#### Line in

To connect another VC520 speakerphone to extend the distance of speakerphone coverage to cover a room that has a diameter larger than 30' and increase the volume:

- 1. Connect one side of the daisy chain cable (not included) to the speakerphone port (daisy chain).
- 2. Connect the other side of the cable to the speakerphone port on the other VC520 speakerphone.

#### LED Indicator

**Camera**

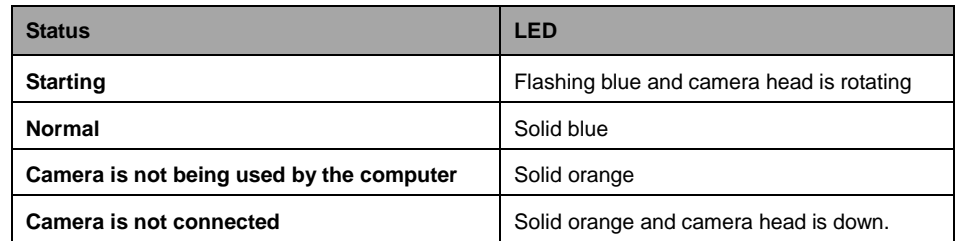

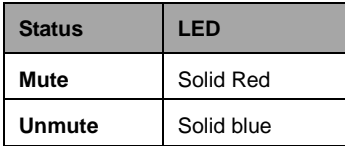

#### **Speakerphone( ) Cellphone( )**

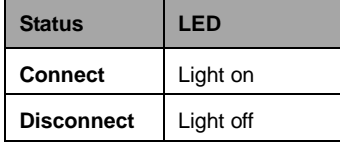

## AVer PTZ App

#### Install AVer PTZ App

Please go t[o http://www.aver.com](http://www.aver.com/) > **Support** > **Download Center** > **Video Conferencing** to download the AVer PTZ app. After downloading, double-click on the file and follow the on screen instructions to complete the installation.

Remember to select the "**Skype plug-in**" option during installation.

After installing the AVer PTZ app, double-click on the AVer PTZ app icon to run the application.

#### Use AVer PTZ App

**Factory Default** button.

1. To run you video application, a plug-in request will be displayed on your video application interface. Click on it to accept the plug-in; your video application can now be control by AVer PTZ app and remote control.

If you have the Skype plug-in checked during the installation, a plug-in request will be displayed in Skype. Click on the Skype plug-in request to accept the plug-in; this enables  $\bigodot$  and  $\bigodot$ funcationality on the Remote Control.

- 2. During your video call, you can use the AVer PTZ app to pan, tilt and zoom the camera in/out and enable/disable the backlight feature.
- 3. For the first time use, you can check the connection, camera, and speaker status, and setup the camera's parameters. Each function will be described below:
- a. **Function icon:** Click it to switch to the function's page
	- **PTZ:** To control the camera direction, zoom in and out, and to enable/disable the backlight compensation during your video call.

- **Settings:** To setup parameters of the camera – White balance, noise filter, frequency, brightness,

sharpness, flip, mirror, ADDR, and baud rate. ADDR and baud rate is for RS232 connection setting. Click the **Save** button to save all settings. To change all the settings, back to the default values, click the

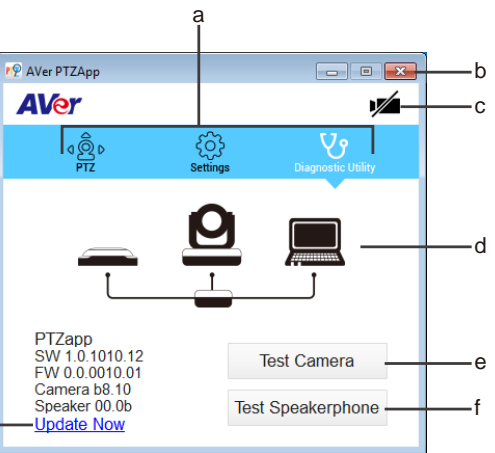

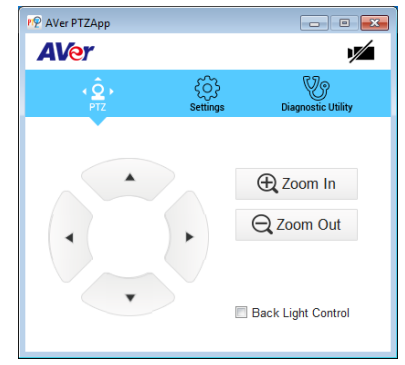

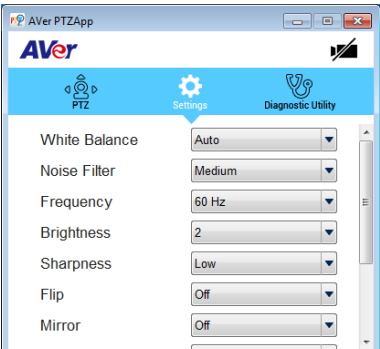

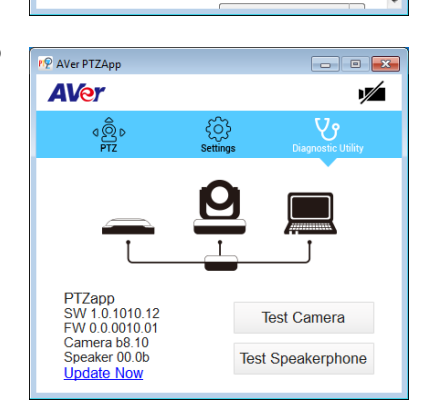

- **Diagnostic Utility:** To display the S/W and F/W version and the devices connection status. You can also test the camera and speakerphone status, and update the firmware of the camera.

b. **Minimize:** Minimize the app to system tray. To quit the application, right-click the icon on the system tray and select "**Quit**".

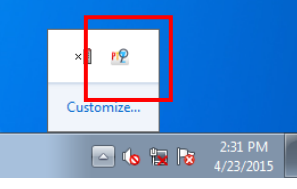

c. **I** / **I** / **(Camera):** Click it to view the camera live view. Click the camera icon again to close the camera live view. If the live video did not appear, please check the camera, hub, and the laptop/PC connection to make sure all are correct and well connected.

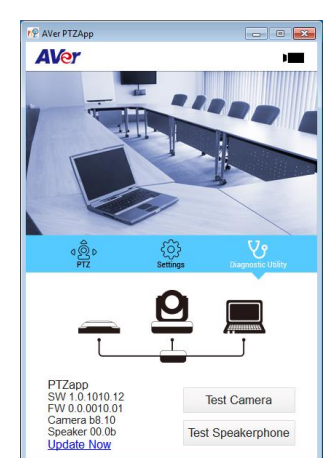

d. **Connection diagnostic:** Display devices connection status. If the AVer PTZ app has detected that some of the devices (camera, speakerphone, hub, and laptop/PC) are not connected well, the diagram will display an "X" on the device to indicate the connection has a problem. If the camera is in use by another application, it will display "Can't start video" warning.

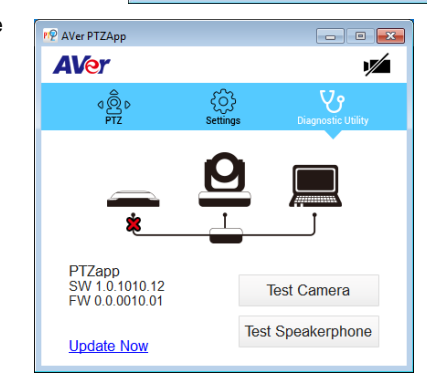

e. **Test Camera:** Click the "**Test Camera**" button to check the camera video display status. You can adjust the camera direction and view of the zoom in/out. To leave the page, click the **Abort Diagnostic** button.

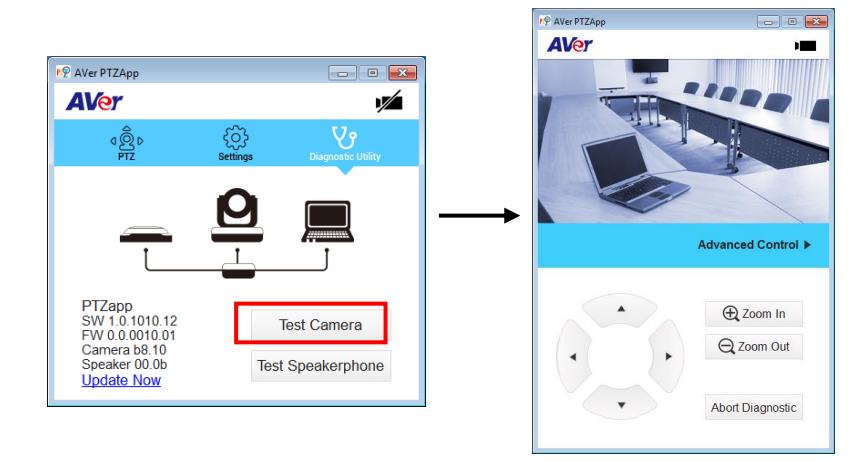

- f. **Test Speakerphone:** Click to check the speakerphone status. It will require the user to record a short message and play it back to ensure the speakerphone is working.
- g. **Update Now:** Allows the user to update the VC520 camera's firmware.
	- 1. Click" **Update Now**".
	- 2. A dialog will display the current firmware version and available new firmware version (internet connection is required).
	- 3. To auto update, click "**Auto Update**" and update process will start. The new firmware will be downloaded first; then, the new firmware will be uploaded to camera.

**[Note]** Before updating the new firmware to the camera, please make sure camera, hub, and laptop/PC are all well connected and stay connected during the entire process.

4. To update the firmware manually, click "**Manual Update**" and locate the new firmware to start the process.

© 2015 AVer Information Inc. All rights reserved.

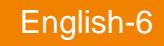

## Inhalt der Verpackung

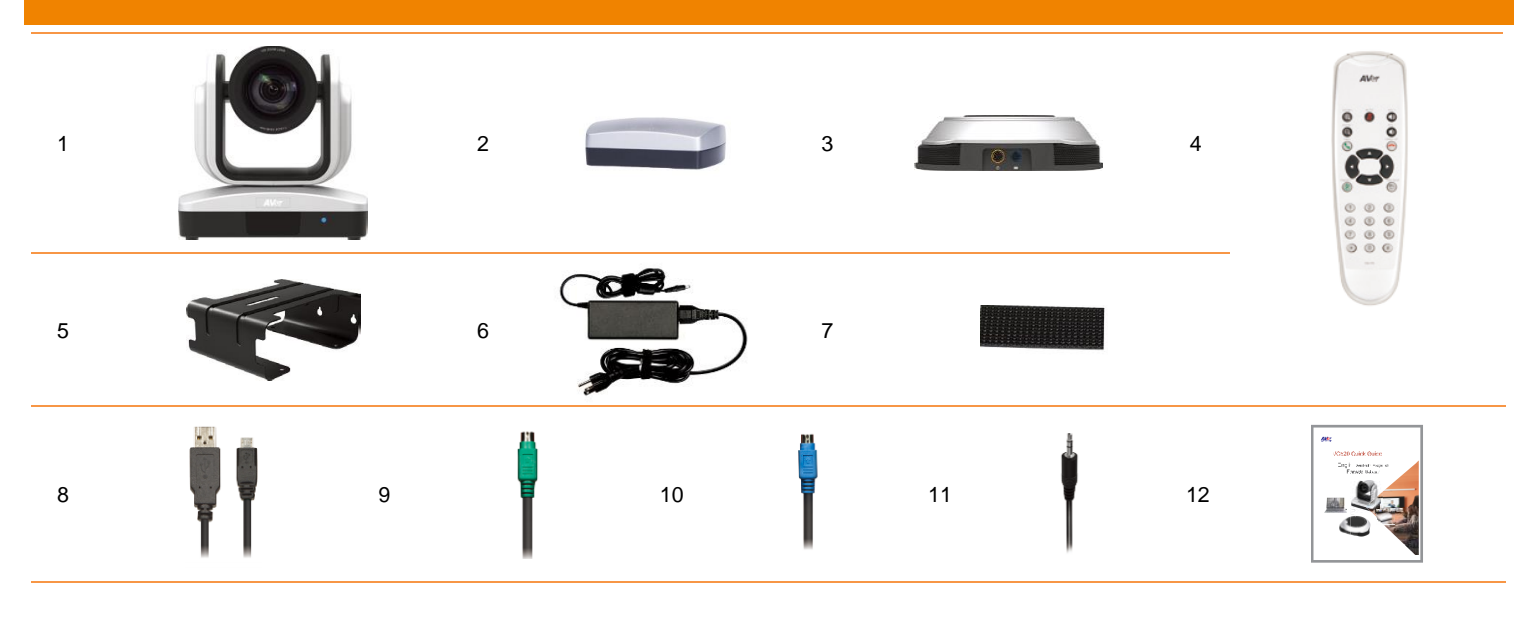

# 13

#### 1. Kamera

- 2. Hub
- 3. Speakerphone
- 4. Fernbedienung
- 7. Klettverschluss für Hub² 8. USB Kabel
	- 9. Kamerakabel

6. Stromkabel<sup>1</sup> & Netzteil

- 10. Speakerphone-Kabel
- 11. 3,5-mm-AUX-Kabel
- 12. Kurzanleitung
- 13. AAA-Batterien (x2)

5. Stativ (Befestigungsschrauben beiliegend)

**[Hinweis]** 1. Das Stromkabel variiert abhängig von den im Verkaufsland üblichen Steckdosen.

2. Ein Klettverschluss sichert den Hub, wenn dieser unter einer flachen Fläche montiert wird. Entfernen Sie den Verschluss bitte mithilfe einer geeinigten Reinigungslösung. Vergewissern Sie sich zuvor, dass die Reinigungslösung die Oberfläche nicht beschädigt.

## Produktvorstellung

#### Kamera

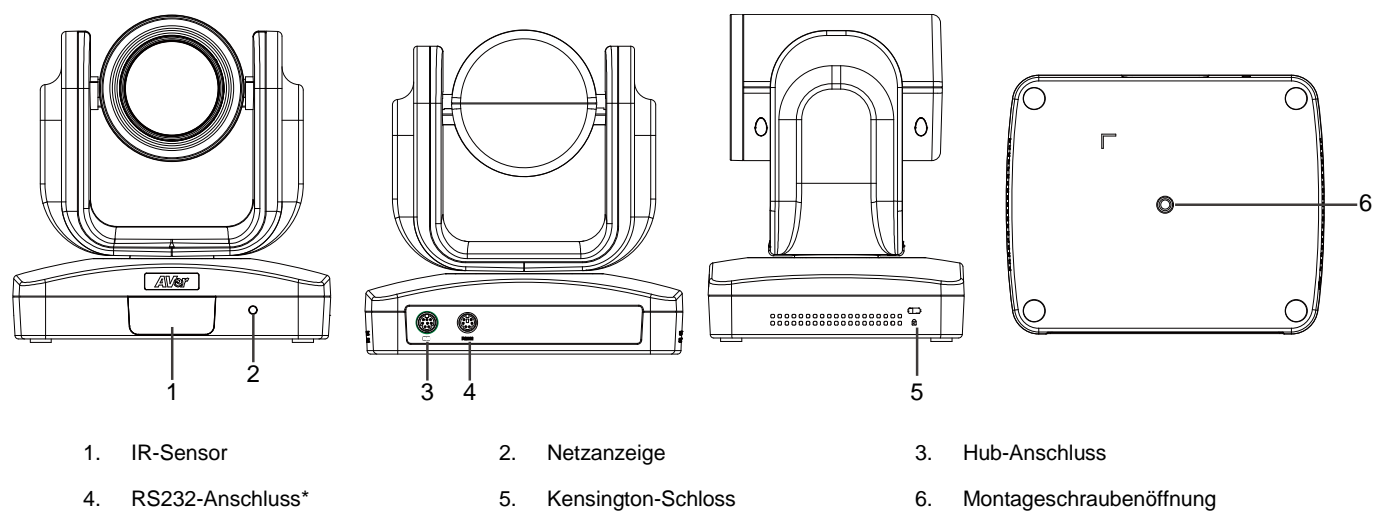

\* Wenn Sie einen Konverter oder Informationen zur RS232-Nutzung benötigen, wenden Sie sich bitte an AVer.

#### **Speakerphone**

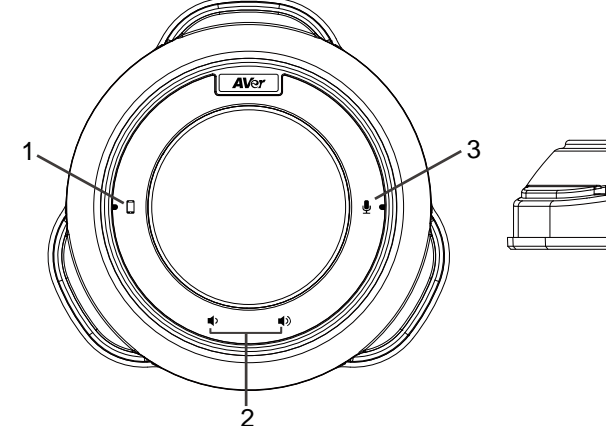

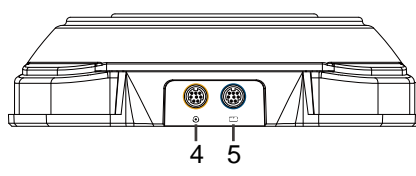

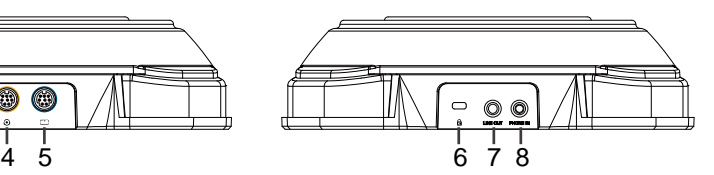

- 
- 4. Speakerphone (Daisy Chain) 5. Hub-Anschluss 6. Kensington-Schloss
- 7. Leitungsausgang enter and the S. Telefoneingang
- \* **Rote LED:** Speakerphone stumm geschaltet.

\* **Blaue LED:** Speakerphone aktiv (oder Live)

#### Hub

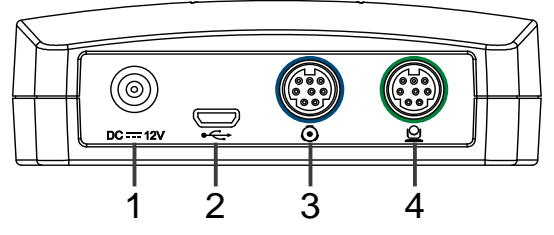

- 
- 1. Mobiltelefon-Meldeleuchte 2. Lautstärke erhöhen/verringern 3. Speakerphone laut/stumm schalten\*
	-
	-
	- 3. Speakerphone-Anschluss 4. Kameraanschluss
	- 1. Strombuchse 2. USB-Schnittstelle
		-

## Fernbedienung

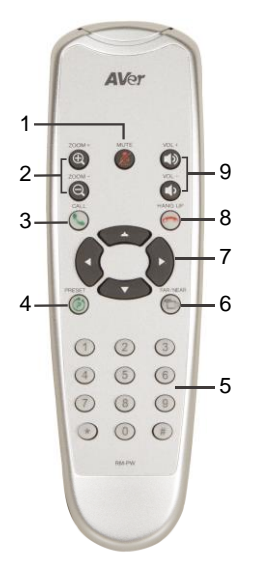

\* Für diese Funktion wird die AVer PTZ-App benötigt

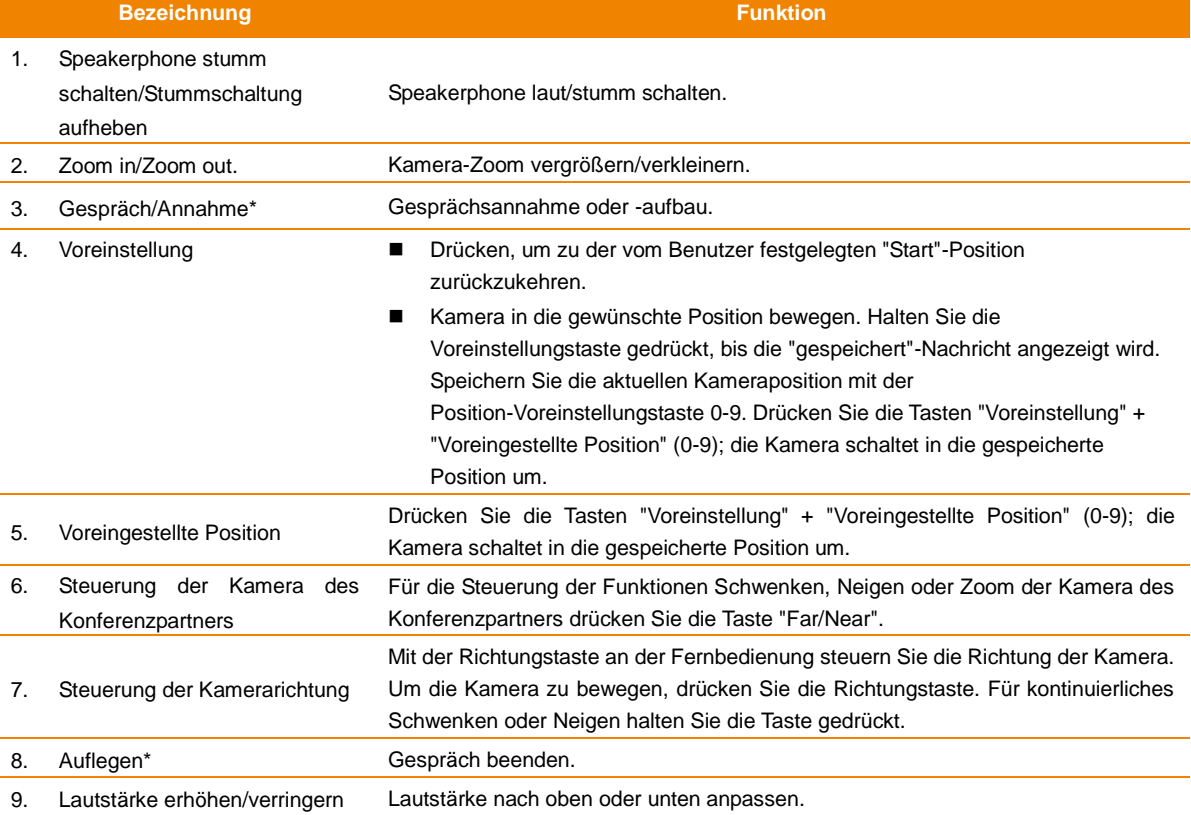

#### Deutsch-2

## Einrichtung der VC520

#### Einrichtung der VC520

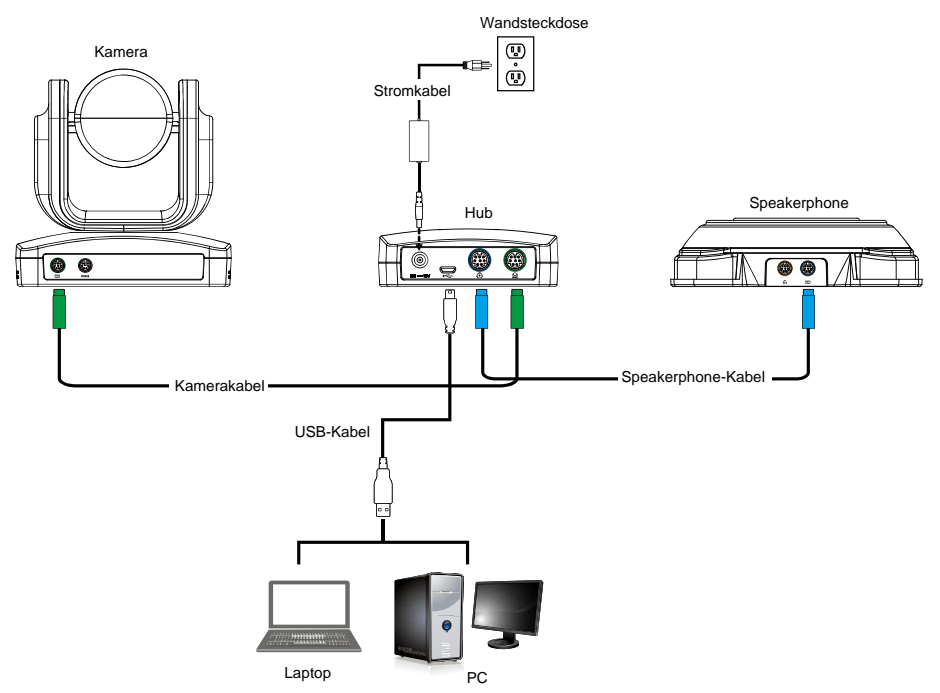

- 1. Verbinden Sie Kamera, Hub und Speakerphone mit dem Kamera- und dem Speakerphone-Kabel (siehe Diagramm oben).
- 2. Mit dem USB-Kabel verbinden Sie den Hub mit Ihrem PC/Laptop (siehe Diagramm oben).
- 3. Verbinden Sie den Hub mit dem Stromnetz; U die LED leuchtet, der Kamerakopf dreht sich und die Netzanzeige an der Kamera leuchtet.
- 4. Installieren Sie die AVer PTZ-App auf dem Laptop oder PC, der mit dem VC520 verbunden ist. Mithilfe der App können die Parameter der Kamera angepasst und eingerichtet werden (siehe Abschnitt "AVer PTZ-App").
- 5. Um ein Gespräch aufzubauen, führen Sie Ihre Video-App (Skype™, Microsoft <sup>®</sup>Lync™, Google Hangouts<sup>™</sup>, Cisco WebEx<sup>®</sup>, GoToMeeting<sup>™</sup>, WebRTC etc.) aus und wählen die VC520 als Videound Audiogerät.

#### Mounting Camera

Es gibt drei Möglichkeiten für die Montage der Kamera: an der Wand, an der Decke und auf einem Tisch. Verwenden Sie dazu die beiliegende Halterung und die Schrauben.

#### **[Warnung]**

- 1. Verwenden Sie für die sichere Befestigung der Kamera an einer Wand oder Decke ausschließlich Beschläge und Befestigungsmittel mit einer nachweislichen Tragkraft von 10 Kg. Für die Befestigung an einer Trockenwand verwenden Sie bitte Wandanker und Dübel (z. B. Spreizdübel).
- 2. Wenn die Kamera auf einem Tisch montiert wird, beachten Sie bitte, dass die Halterung und die Kamera herabfallen können, wenn der Tisch zu stark bewegt oder an den Kabeln gezogen wird. Kabel und Kamera müssen richtig gesichert werden.

#### **Wand** *Decke*

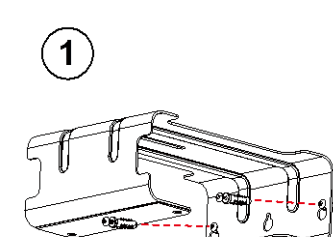

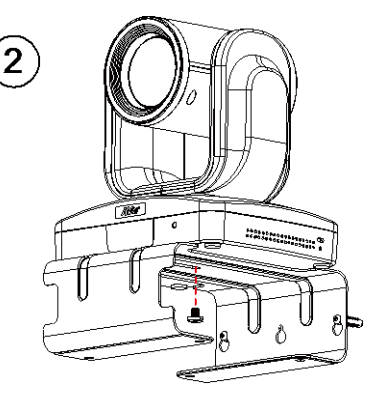

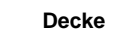

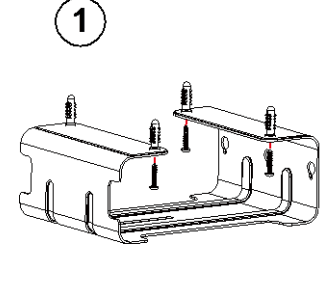

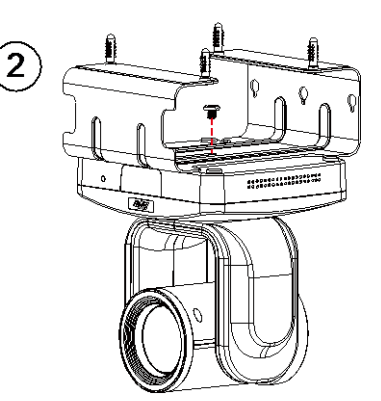

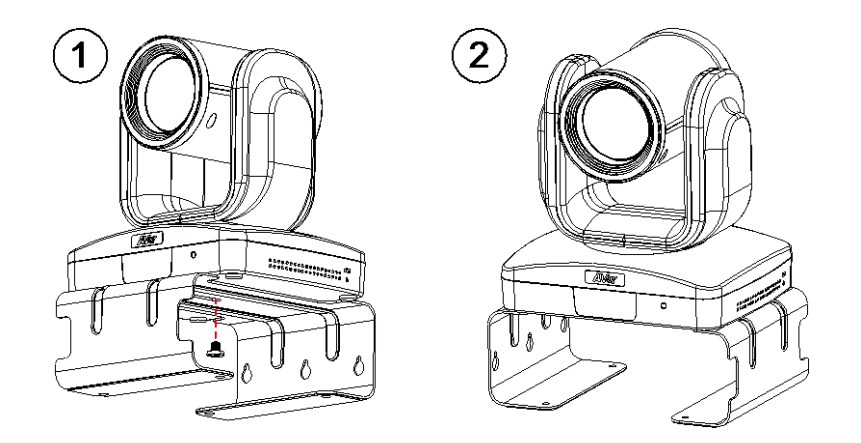

## Benutzung der VC520

#### Ein Videogespräch führen

- 1. Alle Geräte (Kamera, Hub, Speakerphone und Laptop/PC) müssen richtig angeschlossen und der Hub eingeschaltet sein.
- 2. Führen Sie Ihre Video-App (SkypeTM, Microsoft ®LyncTM, Google Hangouts™, Cisco WebEx®, GoToMeetingTM, Web RTC etc.) auf Ihrem Laptop oder PC aus.
- 3. Legen Sie die VC520-Kamera als primäre Kamera für Ihre Video-App fest (ziehen Sie die Bedienungsanleitung Ihrer Video-App heran). Nun können Sie das Gespräch führen.
- 4. Die VC520 ist eine Plug-&-Play-Konferenzkamera. Für das System werden keine speziellen Treiber benötigt. Für das verbesserte Benutzererlebnis empfehlen wir jedoch die Installation der AVer PTZ-App. Informationen zur Installation und Nutzung der AVer PTZ-App entnehmen Sie bitte dem Abschnitt "AVer PTZ-App" in dieser Bedienungsanleitung.

#### **Telefoneingang**

Verbindung Ihres VC520-Speakerphone als Freisprecheinrichtung mit Ihrem Mobiltelefon.

- 1. Verbinden Sie Ihr Mobiltelefon mit dem beiliegenden 3,5-mm-AUX-Kabel mit der "Phone In"-Buchse am Speakerphone.
- 2. Nachdem die VC520 die Verbindung erkannt und aufgebaut hat, leuchtet die Meldeleuchte "Cellphone" (Mobiltelefon).

#### **Leitungseingang**

Um ein weiteres VC520-Speakerphone anzuschließen, die Reichweite des Speakerphones in einem Raum mit einem Durchmesser von ca. 76,20 cm zu vergrößern und die Lautstärke zu erhöhen, gehen Sie wie folgt vor:

- 1. Verbinden Sie eine Seite des (nicht beiliegenden) Girlandenkabels mit dem Speakerphone-Anschluss (Daisy Chain).
- 2. Verbinden Sie das andere Ende des Kabels mit dem Speakerphone-Anschluss an dem anderen VC520-Speakerphone.

#### LED-Meldeleuchte

#### **Kamera**

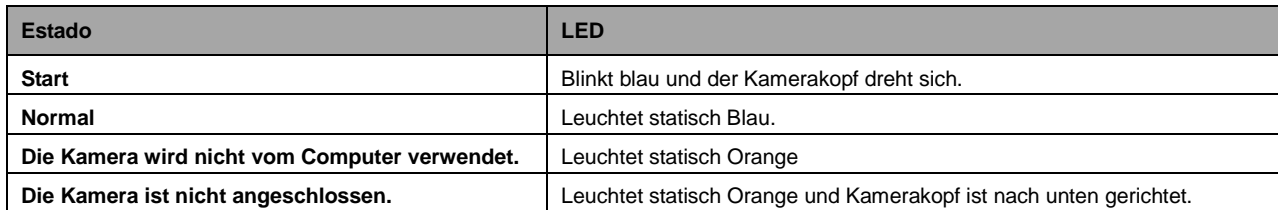

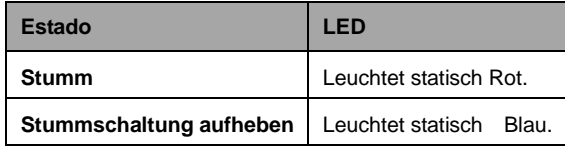

#### **Speakerphone** ( $\cup$ ) **Mobiltelefon (** $\cup$ )

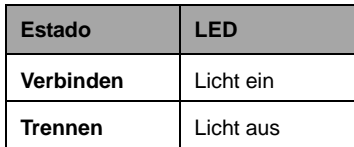

## AVer PTZ-App

#### Installation der AVer PTZ-App

Laden Sie die AVer PTZ-App bitte unte[r http://www.aver.com](http://www.aver.com/) > **Support** > **Download Center** > **Video Conferencing** herunter. Nach dem Download führen Sie einen Doppelklick auf die Datei aus und befolgen die Bildschirmanweisungen, um die Installation abzuschließen.

Wählen Sie während der Installation bitte unbedingt das "**Skype Plug-In**".

Nach der Installation der AVer PTZ-App führen Sie einen Doppelklick auf das AVer PTZ-App-Symbol aus, um die App auszuführen.

#### Verwendung der AVer PTZ-App

- 1. Damit Sie die Video-App ausführen können, wird auf Oberfläche Ihrer Video-App die Frage zur Installation des Plug-Ins angezeigt. Klicken Sie, um das Plug-In zu akzeptieren. Nun können Sie Ihre Video-App mit der AVer PTZ-App und der Fernbedienung steuern.
- 2. Wenn Sie Installation des Skype-Plug-Ins während der Installation zugelassen haben, wird die Plug-In-Anfrage in Skype angezeigt. Klicken Sie auf die Skype Plug-In-Anfrage, um das Plug-In zu aktivieren. Damit werden  $\bigodot$  und die Funktion  $\bigodot$  an der Fernbedienung aktiviert.
- 3. Während des Videogesprächs können Sie die AVer PTZ-App verwenden, um die Kamera zu schwenken, zu neigen, die Anzeige zu vergrößern/verkleinern und die Hintergrundbeleuchtung zu aktivieren/deaktivieren.
- 4. Bei der erstmaligen Verwendung können Sie die Verbindung, die Kamera und den Lautsprecherstatus überprüfen und die Kameraparameter einrichten. Die einzelnen Funktionen werden nachstehend erläutert:
- a. **Funktion-Symbol: Klicken Sie darauf, um zur Seite "Funktionen" umzuschalten.**
	- **PTZ:** Steuerung der Kamerarichtung, Vergrößern und Verkleinern, Aktivierung/Deaktivierung der Hintergrundbeleuchtungsstärke während des Videogesprächs.

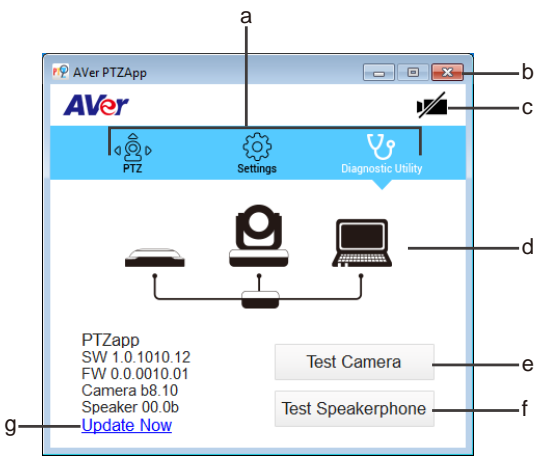

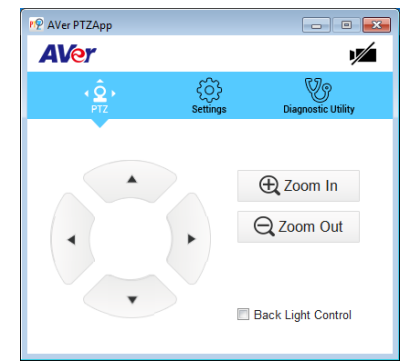

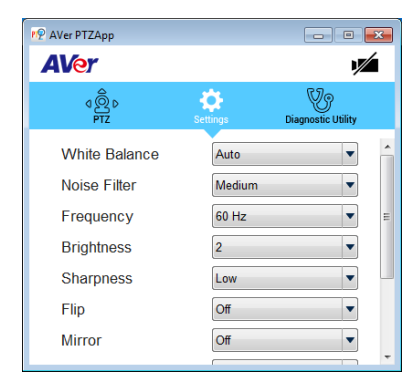

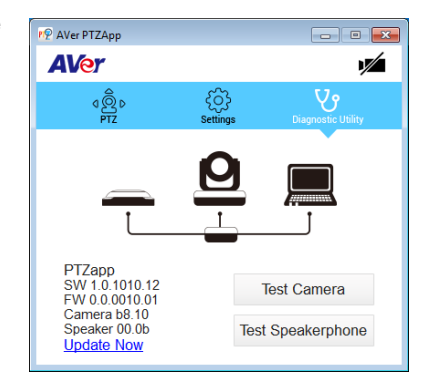

- **Einstellungen:** Einrichtung der Kameraparameter - Weißabgleich, Geräuschfilter, Frequenz, Helligkeit, Schärfe, Drehen, Spiegeln, ADDR und Baud-Rate. ADDR und die Baud-Rate werden für die Einstellung der RS232-Verbindung verwendet. Klicken Sie auf **Save** (Speichern), um die Einstellungen zu speichern. Um die vorgenommenen Einstellungen auf die Werkseinstellungen zurückzusetzen, klicken Sie auf **Factory Default** (Werkseinstellungen).

- **Diagnose-Dienstprogramm:** Anzeige der S/W- und F/W-Version und des Geräteverbindungsstatus. Sie können auch den Status von Kamera und Speakerphone überprüfen und die Kamera-Firmware aktualisieren.

#### Deutsch-5

b. **Minimieren:** Verkleinerung der App auf die Taskleiste. Um die App zu verlassen, klicken Sie das Symbol in der Taskleiste mit der rechten Maustaste an und wählen "**Quit** (Beenden)".

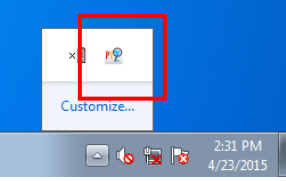

c. **/ / / (Kamera):** Klicken Sie das Symbol für die

Kamera-Live-Ansicht an. Klicken Sie erneut auf das Kamera-Symbol, um die Live-Ansicht zu beenden. Wenn das Live-Video nicht angezeigt werden sollte, überprüfen Sie bitte Kamera-, Hub- und die Laptop/PC-Verbindung.

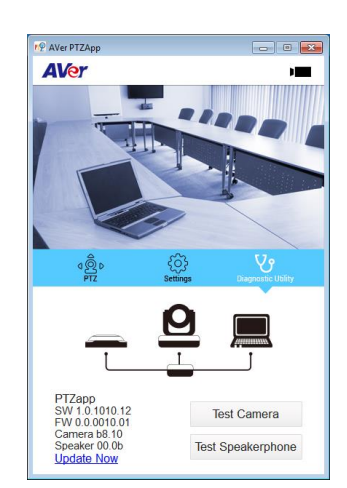

d. **Verbindungsdiagnose:** Anzeige des Geräteverbindungsstatus. Wenn die AVer PTZ-App erkennt, dass ein bestimmtes Gerät (Kamera, Speakerphone, Hub und Laptop/TC) nicht richtig angeschlossen ist, wird ein "X" angezeigt; dies ist ein Hinweis darauf, dass ein Verbindungsproblem mit dem Gerät vorliegt. Wenn die Kamera von einer anderen App verwendet werden sollte, wird "Can't start video" (Video starten nicht möglich) angezeigt

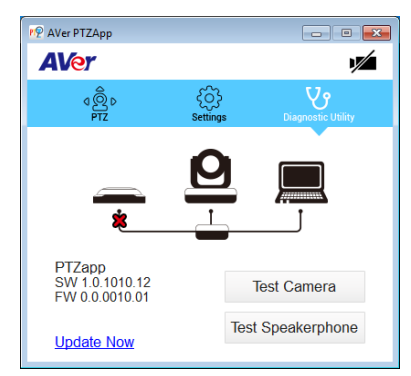

e. **Test Camera (Kameratest):** Klicken Sie auf die Schaltfläche "Test Camera", um die Kamera Videoanzeigestatus zu überprüfen. Sie können die Kamera Richtung und Blick auf den Zoom in / out einzustellen. Um die Seite zu verlassen, klicken Sie auf die Schaltfläche **Abort Diagnostic** (Diagnose beenden).

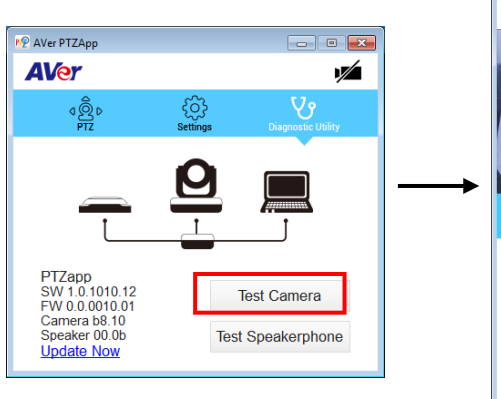

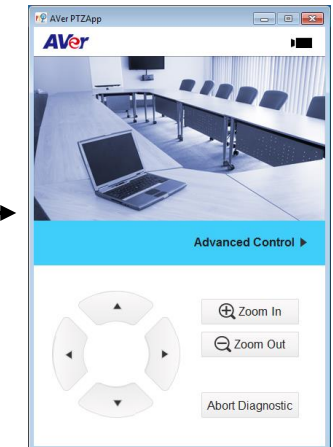

- f. **Speakerphone-Test:** Durch Anklicken überprüfen Sie den Speakerphone-Status. Dann muss der Benutzer eine kurze Nachricht aufnehmen und diese abspielen, um die Funktionsfähigkeit des Speakerphone zu überprüfen..
- g. **Jetzt aktualisieren:** Der Benutzer kann die Firmware der VC520-Kamera aktualisieren.
	- 1. Klicken Sie auf "**Update Now** (Jetzt aktualisieren)".

Vorgang.

- 2. Im Dialogfeld werden die aktuelle sowie die verfügbare neue Firmware-Version angezeigt (es wird eine Internetverbindung benötigt)..
- 3. Für die automatische Aktualisierung klicken Sie auf "**Auto Update**"; die Aktualisierung wird ausgeführt Zuerst wird die neue Firmware heruntergeladen und dann wird die neue Firmware auf die Kamera geladen. **[Hinweis]** Vergewissern Sie sich vor der Aktualisierung der neuen Firmware auf der Kamera, dass Kamera, Hub und Laptop/PC richtig angeschlossen
- sind. Trennen Sie die Verbindung während der Aktualisierung nicht.. 4. Für die manuelle Firmware-Aktualisierung klicken Sie auf "**Manual Update** (Manuelles Update)". Suchen Sie die neue Firmware und starten Sie den

© 2015 AVer Information Inc. Alle Rechte vorbehalten.

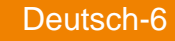

## Contenido del paquete

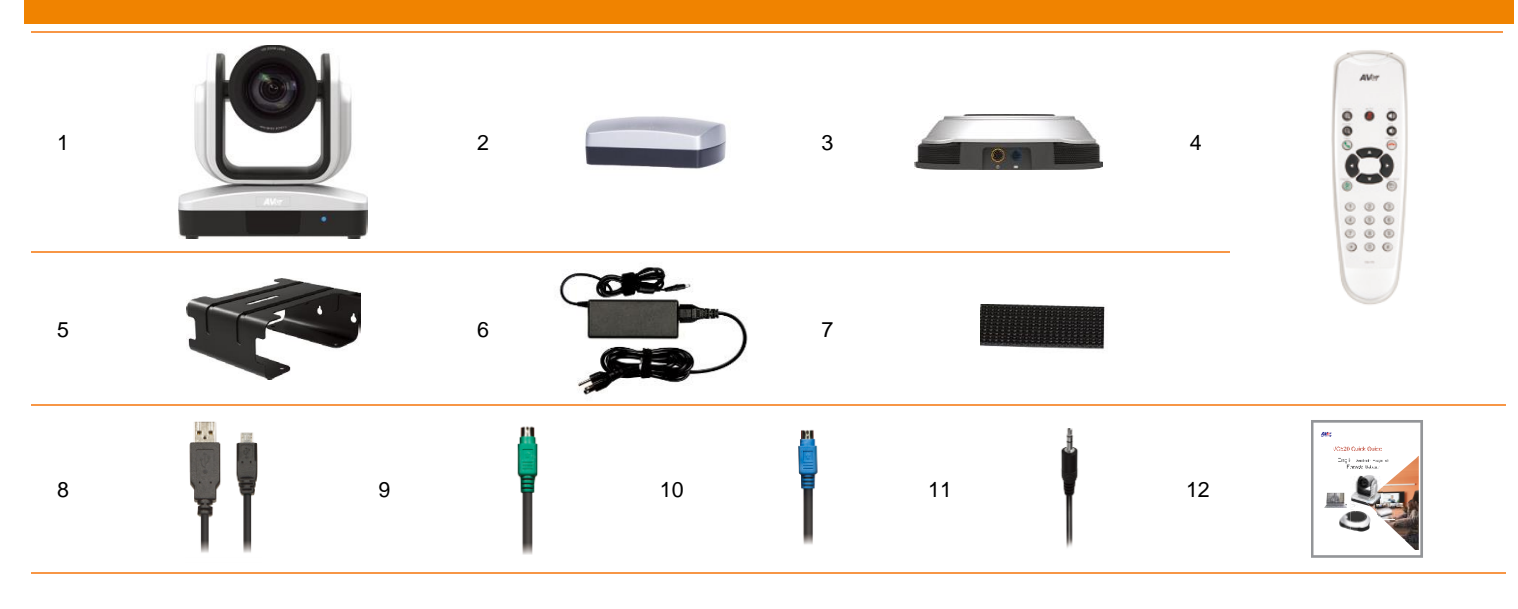

## 13

#### 1. Cámara

- 2. Concentrador
- 3. Altavoz
- 4. Mando a distancia
- 5. Soporte (tornillos de montaje incluidos)
- 6. Cable de alimentación<sup>1</sup> & adaptador de corriente
- 7. Velcro para el concentrador<sup>2</sup>
- 8. Cable USB
- 9. Cable de la cámara
- 10. Cable del altavoz
- 11. Cable AUX de 3,5 mm
- 12. Guía de instalación rápida
- 13. Pilas AAA (x2)
- **[Note]** 1. The power cord will vary depending on the standard power outlet of the country where it is sold.
	- 2. Adhesive fastener holds the hub when mounted under your flat surface. Use appropriate cleaning solution when removing the fastener. Test the cleaning solution to make sure that it will not damage the surface.

## Presentación del producto

#### Cámara

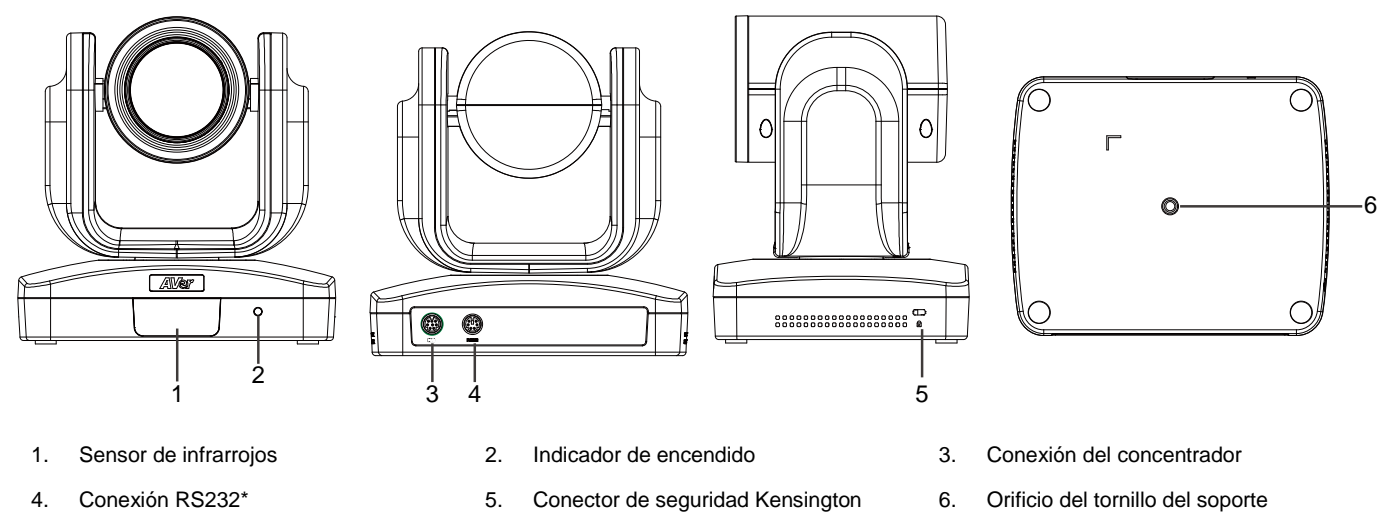

\* Si necesita un convertidor o instrucciones sobre cómo utilizar RS232, póngase en contacto con AVer.

#### Altavoz

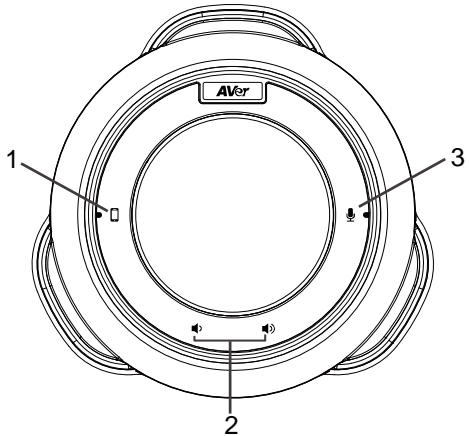

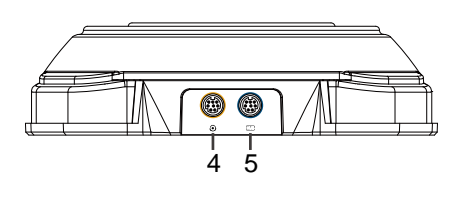

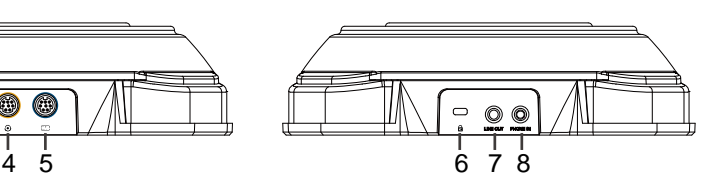

- 1. Indicador de teléfono móvil 2. Subir/Bajar volumen
- 4. Altavoz (conexión en cadena) 5. Conexión del concentrador
- 
- \* **LED rojo:** el sonido del altavoz está desactivado

\* **LED azul:** el altavoz está activo (o en uso)

#### **Concentrador**

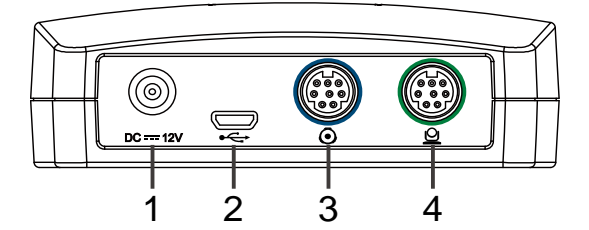

- 
- 
- 7. Salida de línea  $\overline{8}$ . Entrada de teléfono
- 3. Desactivar/Activar sonido de altavoz\*
- 6. Conector de seguridad Kensington
- 1. Puerto USB 2. Puerto USB
- 
- 
- 3. Conexión del altavoz 4. Conexión de la cámara

#### Mando a distancia

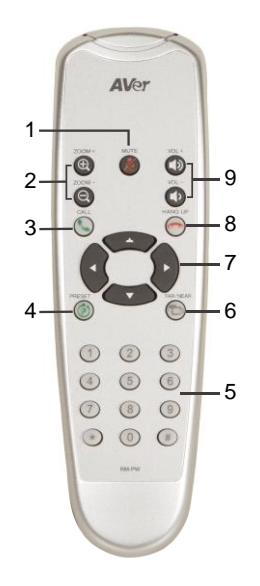

\* Esta función requiere la aplicación AVer PTZ

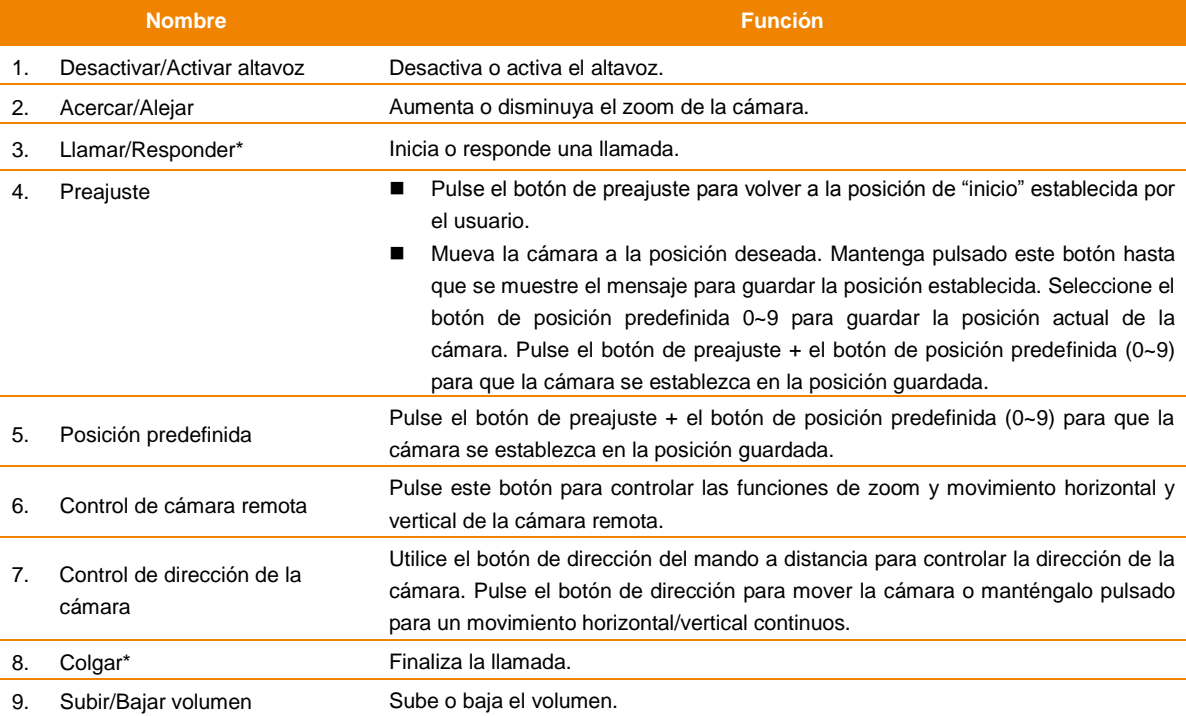

## Configuración de la VC520

#### Conexión del dispositivo

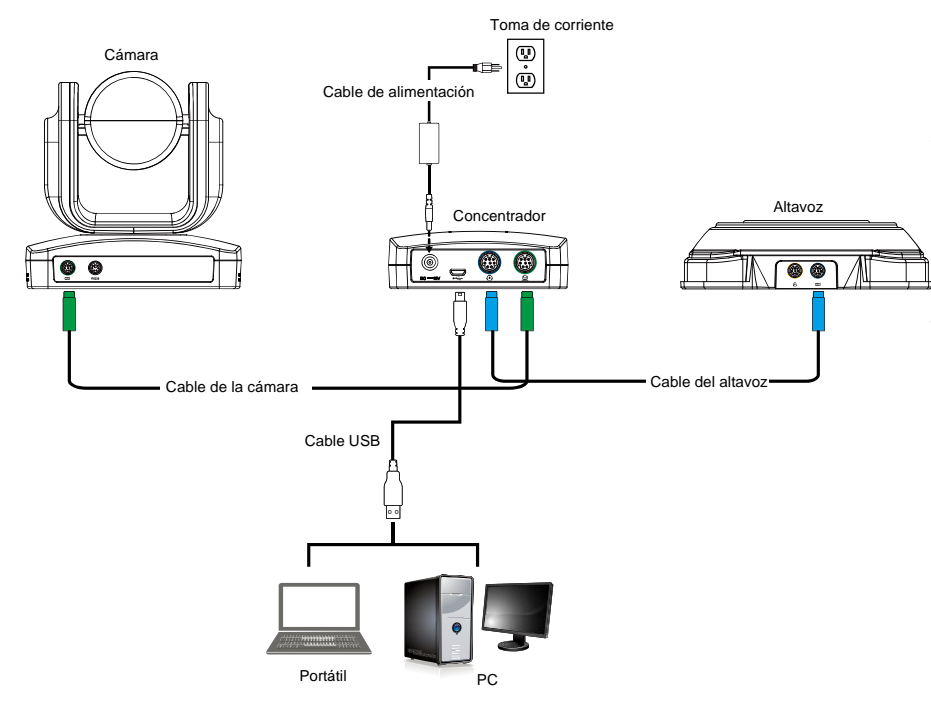

- 1. Utilice el cable de la cámara y el cable del altavoz para conectar la cámara, el concentrador y el altavoz (consulte el diagrama superior).
- 2. Utilice el cable USB para conectar el concentrador al PC/portátil (consulte el diagrama superior).
- 3. Conecte la alimentación al concentrador; el LED U se encenderá, la cabeza de la cámara rotará y el indicador de encendido de la cámara también se encenderá.
- 4. Instale la aplicación AVer PTZ en el portátil o PC conectado a la VC520. Esta aplicación permite ajustar y configurar los parámetros de la cámara (consulte la sección correspondiente a la aplicación AVer PTZ).
- 5. Para realizar una llamada, ejecute su aplicación de vídeo (Skype™, Microsoft <sup>®</sup>Lync™, Google Hangouts<sup>™</sup>, Cisco WebEx<sup>®</sup>, GoToMeeting<sup>™</sup>, WebRTC® , etc.) y seleccione la VC520 como dispositivo de vídeo y audio.

### Mounting Camera

La cámara puede montarse de tres maneras: en la pared, en el techo o sobre una mesa con el soporte y los tornillos suministrados.

#### **[Advertencia]**

- 1. Cuando fije el soporte de la cámara a la pared o al techo, utilice únicamente materiales certificados para soportar 10 kg (22 libras) de peso. Para la instalación en pared seca, utilice anclajes de pared tipo de tipo casquillos (también conocidos como pernos de expansión).
- 2. Si el soporte de la cámara se fija a una mesa, procure no mover la mesa en exceso o tirar de los cables de la cámara para evitar que el soporte y la cámara caigan al suelo. Asegúrese de que los cables y la cámara estén bien sujetos.
- **Pared Pared** *Pared*

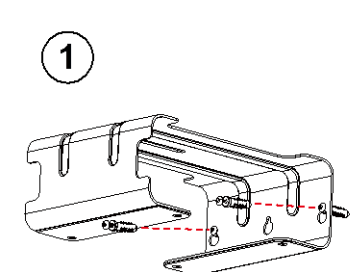

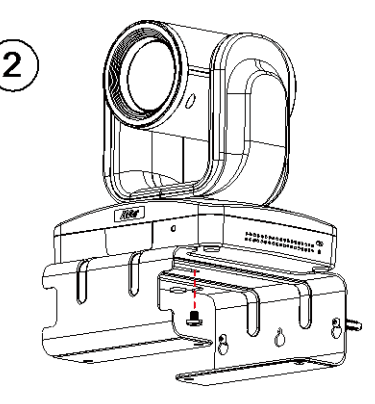

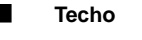

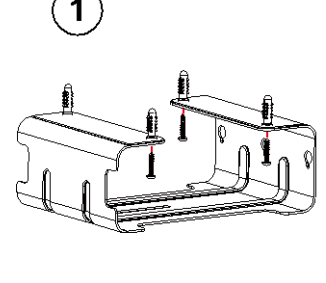

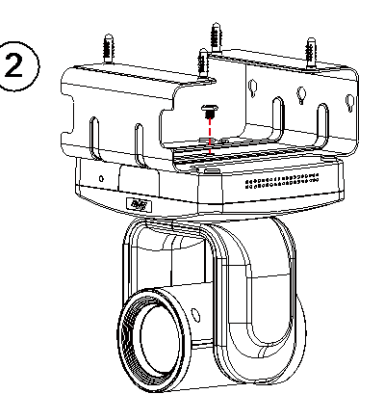

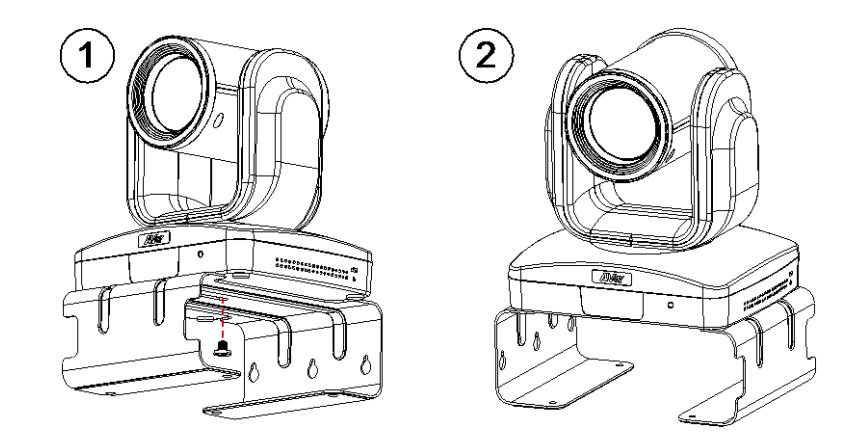

## Uso de la VC520

#### Realización de una videollamada

- 1. Asegúrese de que todos los dispositivos (cámara, concentrador, altavoz y portátil/PC) estén bien conectados y que el concentrador esté encendido.
- 2. Inicie su aplicación de vídeo (SkypeTM, Microsoft ®LyncTM, Google Hangouts™, Cisco WebEx®, GoToMeetingTM, WebRTC, etc.) en el portátil o PC.
- 3. Establezca la cámara VC520 como la cámara principal para su aplicación de vídeo (consulte la guía del usuario de su aplicación de vídeo). Ahora ya puede realizar una llamada.
- 4. La VC520 es una cámara para videoconferencias de tipo plug-and-play. El sistema no requiere la instalación de controladores especiales, pero se recomienda instalar la aplicación AVer PTZ para una óptima experiencia del usuario. Si desea obtener información sobre cómo instalar y utilizar la aplicación AVer PTZ, consulte la sección correspondiente a la aplicación AVer PTZ en este manual.

#### Entrada de teléfono

Permite conectar el altavoz de la VC520 a su teléfono móvil como un dispositivo de llamada manos libres.

- 1. Utilice el cable AUX de 3,5 mm suministrado para conectar su teléfono móvil al conector "Phone In" (Entrada de teléfono) del altavoz.
- 2. Una vez que la VC520 detecte la conexión con el teléfono móvil, se encenderá el indicador del teléfono móvil.

#### Entrada de línea

Si desea conectar otro altavoz VC520 para aumentar el volumen y ampliar el alcance del altavoz.

- 1. Conecte un extremo del cable de conexión en cadena (no incluido) al puerto del altavoz (conexión en cadena).
- 2. Conecte el otro extremo del cable al puerto del altavoz del otro altavoz VC520.

#### Indicador LED

#### **Cámara**

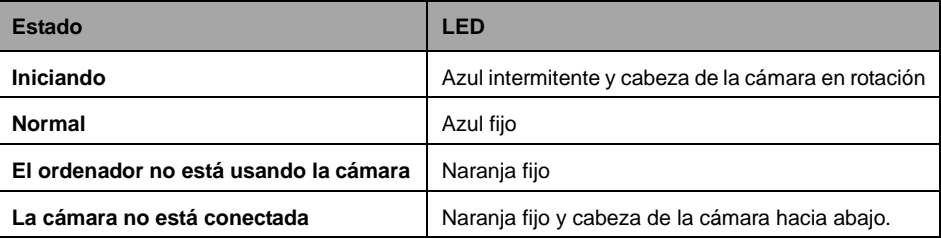

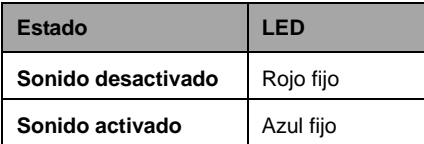

#### **Altavoz ( ) Teléfono móvil ( )**

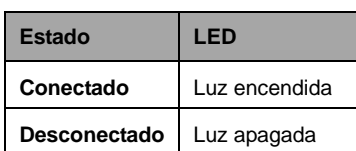

## Aplicación AVer PTZ

#### Instalación de la aplicación AVer PTZ

Vaya a [http://www.aver.com](http://www.aver.com/) > **Support** > **Download Center** > **Video Conferencing** (Soporte > Centro de descargas > Videoconferencias) para descargar la aplicación AVer PTZ. Tras la descarga, haga doble clic en el archivo y siga las instrucciones en pantalla para completar la instalación.

Recuerde seleccionar la opción "**Skype plug-in**" (Complemento de Skype) durante la instalación.

Después de instalar la aplicación AVer PTZ, haga doble clic en el icono de la aplicación para ejecutarla.

## Uso de la aplicación AVer PTZ

- 1. Para ejecutar su aplicación de vídeo, se mostrará una solicitud de complemento en la interfaz de su aplicación de vídeo. Haga clic para aceptar el complemento y controlar la aplicación de vídeo mediante AVer PTZ y el mando a distancia.
- 2. Si selecciona la opción correspondiente al complemento de Skype durante la instalación, se mostrará una solicitud de complemento en Skype. Haga clic en la solicitud de complemento de Skype para aceptar el complemento y activar las funciones  $\bigodot$  y  $\bigodot$  del mando a distancia.
- 3. Durante la videollamada, puede utilizar la aplicación AVer PTZ para controlar el zoom y el movimiento horizontal/vertical de la cámara, y activar/desactivar la función de retroiluminación.
- 4. La primera vez que utilice la aplicación, podrá comprobar la conexión, la cámara, el estado del altavoz y los parámetros de la cámara. A continuación se describe cada una de las funciones:
- a. **Icono de funciones:** haga clic acceder a la página de funciones.
	- **PTZ:** permite controlar la dirección y el zoom de la cámara, y activar/desactivar la compensación de retroiluminación durante una videollamada.

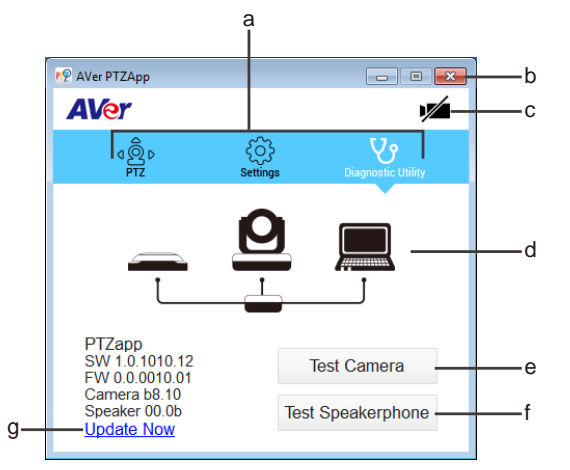

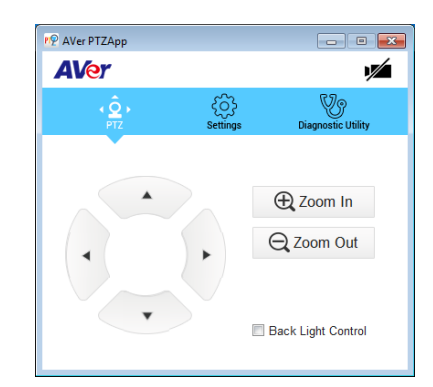

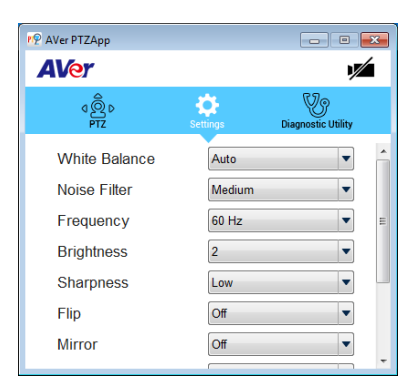

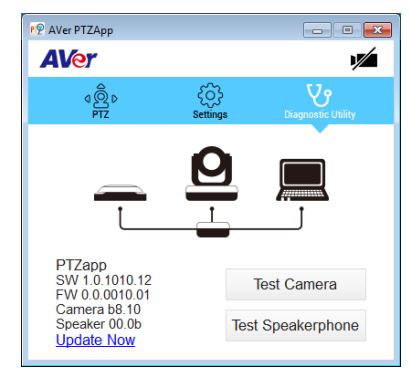

- **Settings (Ajustes):** permite configurar los parámetros de la cámara: balance de blancos, filtro de ruido, frecuencia, brillo, nitidez, volteo, reflejo, ADDR y velocidad en baudios. Los ajustes ADDR y velocidad en baudios corresponden a la configuración de la conexión RS232. Haga clic en el botón **Save** (Guardar) para guardar la configuración. Para restablecer los valores predeterminados de todos los ajustes, haga clic en el botón **Factory Default** (Configuración predeterminada de fábrica).

- **Diagnostic Utility (Utilidad de diagnóstico):** permite visualizar la versión del software y firmware, y el estado de conexión de los dispositivos. También puede comprobar el estado de la cámara y el altavoz, y actualizar el firmware de la cámara..

Español-6

- b. **Minimizar:** permite minimizar la aplicación en la bandeja del sistema. Para cerrar la aplicación, haga clic con el botón derecho del ratón en la bandeja del sistema y seleccione "**Quit**" (Salir).
	- △ 6 汉 75

iniciar el vídeo).

- c. **| / | / (Cámara):** haga clic para ver el vídeo en directo de la cámara. Vuelva a hacer clic en el icono de la cámara para salir. Si no aparece el video en directo, compruebe la conexión de la cámara, del concentrador y del portátil/PC.
- d. **Diagnóstico de la conexión:** muestra el estado de conexión de los dispositivos. Si la aplicación AVer PTZ PP AVer PTZApp ha detectado que alguno de los dispositivos (cámara, altavoz, concentrador o portátil/PC) no está bien **AVer** conectado, el diagrama mostrará una "X" en el dispositivo para indicar que hay un problema de conexión. Si  $\mathbf{U}$ ႋၜၟႝႜ la cámara está siendo utilizada por otra aplicación, mostrará la advertencia "Can't start video" (No se puede PTZapp<br>SW 1.0.1010.12<br>FW 0.0.0010.01 **Test Camera**

**Update Now** 

e. **Test Camera (Probar cámara):** Haga clic en el botón "Cámara de prueba" para comprobar el estado de visualización de vídeo de la cámara. Se puede ajustar la dirección de la cámara y la vista del zoom in / out. Para salir de la página, haga clic en el botón **Abort Diagnostic** (Cancelar diagnóstico).

- f. **Test Speakerphone (Comprobar altavoz):** haga clic en este botón para comprobar el estado del altavoz. El usuario deberá grabar un mensaje corto y reproducirlo para asegurarse de que el altavoz funciona correctamente.
- g. **Update Now (Actualizar ahora):** permite al usuario actualizar el firmware de la cámara VC520.
	- 1. Haga clic en "**Update Now**" (Actualizar ahora).
	- 2. Un cuadro de diálogo mostrará la versión de firmware actual y nueva (se necesita una conexión a Internet).
	- 3. Para realizar una actualización automática, haga clic en "**Auto Update**" (Actualización automática). Se iniciará el proceso de actualización. Primero se descargará el firmware y después se instalará en la cámara. **[Nota]** Antes de actualizar el firmware de la cámara, asegúrese de que la cámara, el concentrador y el portátil/PC estén bien conectados y que no se interrumpa la conexión mientras dure el proceso de actualización.
	- 4. Para actualizar el firmware manualmente, haga clic en "Manual Update" (Actualización manual) y localice el nuevo firmware para iniciar el proceso de actualización.

© 2015 AVer Information Inc. Todos los derechos reservados.

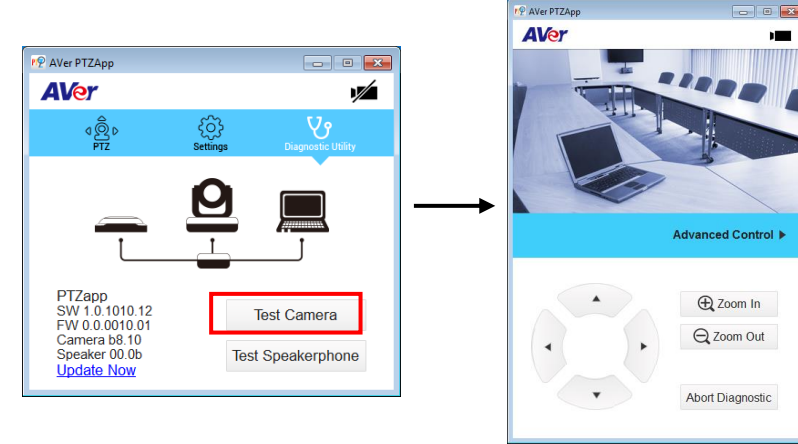

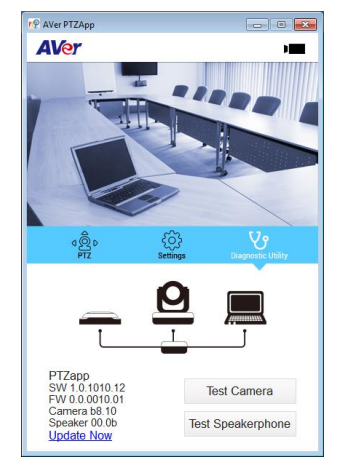

 $\Box$ 

⊻∕

**Test Speakerphone** 

## Contenus de la boîte

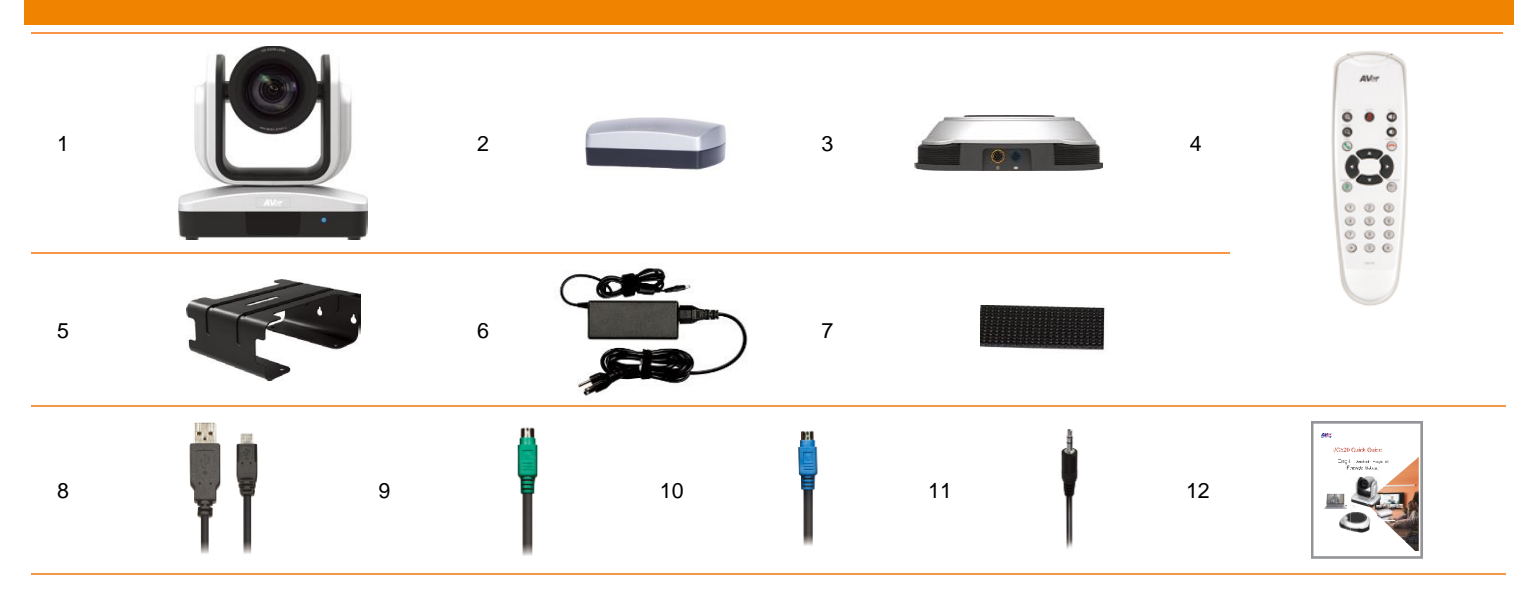

## 13

#### 1. Caméra

- 2. Concentrateur
- 3. Haut-parleur téléphonique
- 4. Télécommande
- 5. Support (vis de montage incluses)
- 6. Cordon électrique<sup>1</sup> et adaptateur de courant
- 7. Velcro pour le concentrateur<sup>2</sup>
- 8. Câble USB
- 9. Câble de la caméra
- 10. Câble du haut-parleur
- 11. Câble AUX 3,5mm
- 12. Guide d'installation rapide
- 13. Piles AAA (x2)
- **[Note]** 1. Le cordon électrique varie selon les normes des prises du pays où l'appareil est vendu..
	- 2. Le support adhésif maintient le concentrateur en place lorsqu'il est monté sous une surface plane. Utilisez une solution de nettoyage adaptée pour enlever l'adhésif. Testez d'abord la solution de nettoyage sur une petite surface pour vérifier qu'elle n'endommage pas la surface.

## Introduction au produit

#### Caméra

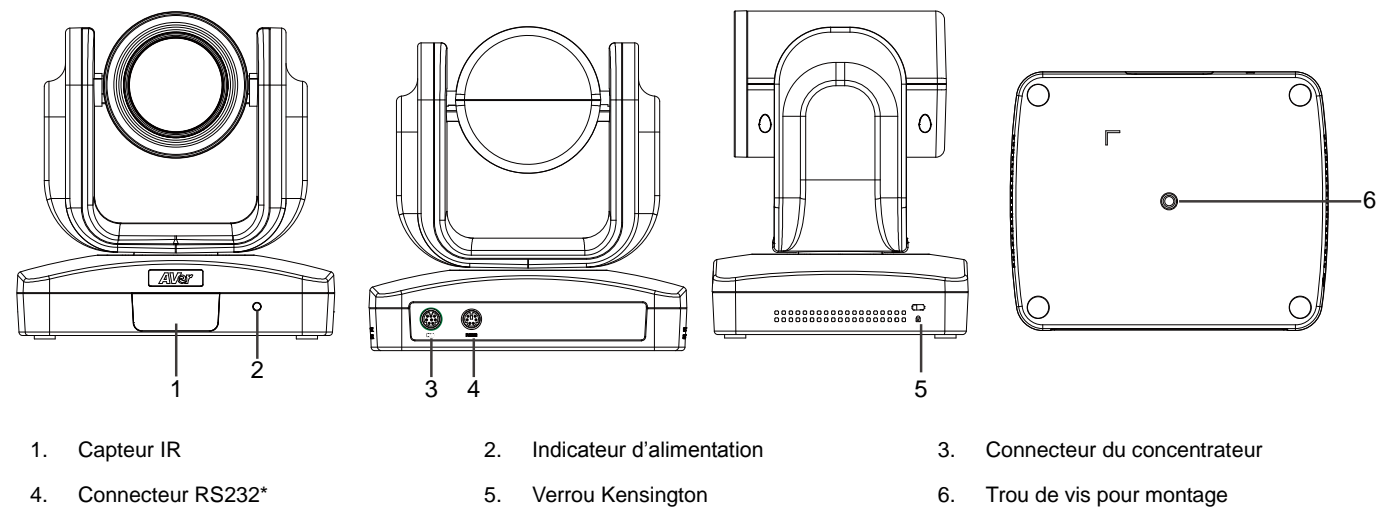

\*Si vous avez besoin d'un adaptateur ou d'instructions concernant l'utilisation du RS232veuillez contacter AVer.

#### Haut-parleur téléphonique

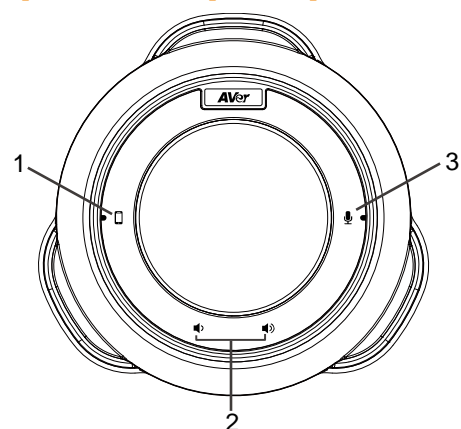

- 
- 4. Haut-parleur téléphonique (chaîne)
- 7. Ligne de sortie 8. Ligne d'entrée
- \* **LED rouge:** le haut-parleur est en sourdine.
- \* **LED bleue:** le haut-parleur est actif (ou en direct).

#### **Concentrateur**

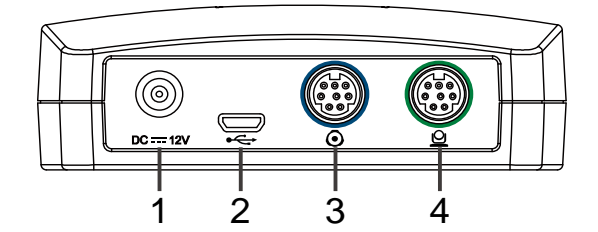

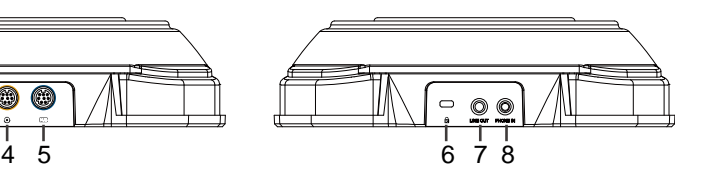

- 1. Indicateur du portable 2. Bouton augmenter le volume 3. Activer/Désactiver la sourdine\*
	- 5. Connecteur du concentrateur 6. Verrou Kensington
- -

- 1. Prise électrique 2. Port USB
- 3. Connecteur du haut-parleur 4. Connecteur de la caméra
- -

#### Télécommande

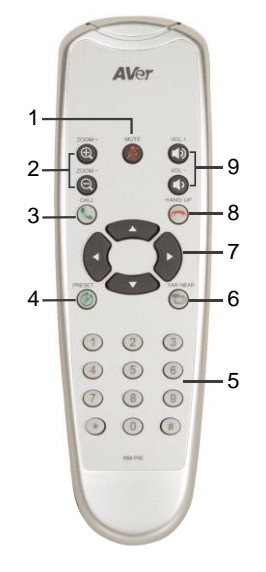

**Nom Fonction** 1. Activer/Désactiver le haut-parleur Activer/Désactiver le haut-parleur 2. Zoom avant/Zoom arrière Augmenter/Diminuer le zoom 3. Appel/Réponse\* Répondre à un appel ou initier un appel. 4. Preset (Présélection) ■ Appuyez sur ce bouton pour revenir à la position « Accueil » que l'utilisateur a configuré. Déplacer la caméra vers la position souhaitée. Appuyez et maintenez le bouton « preset » jusqu'à ce que le message indiquant que la sélection a été enregistrée, s'affiche. Sélectionnez la position présélectionnée avec les boutons 0~9 pour enregistrer la position actuelle de la caméra. Appuyez sur le bouton preset + preset position (0~9) et la caméra se déplacera vers la position enregistrée. 5. Preset position (Position présélectionnée) Appuyez sur le bouton preset + preset position  $(0-9)$  et la caméra se déplacera vers la position enregistrée. 6. Commande de la caméra à distance Appuyez sur le bouton « Far/Near » pour contrôler les fonctions panoramique, inclinaison, zoom de la caméra à distance. 7. Commande de la direction de la caméra Utilisez le bouton de direction de la télécommande pour contrôler la direction de la caméra. Appuyez sur le bouton direction pour déplacer la caméra ou appuyez et maintenez pour faire une prise panoramique continue ou pour incliner la caméra. 8. Raccrocher\* Mettre fin à l'appel. 9. Bouton augmenter/Baisser le volume Régler le volume vers le bas ou vers le haut.

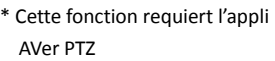

## Configuration VC520

### Connexion du dispositif

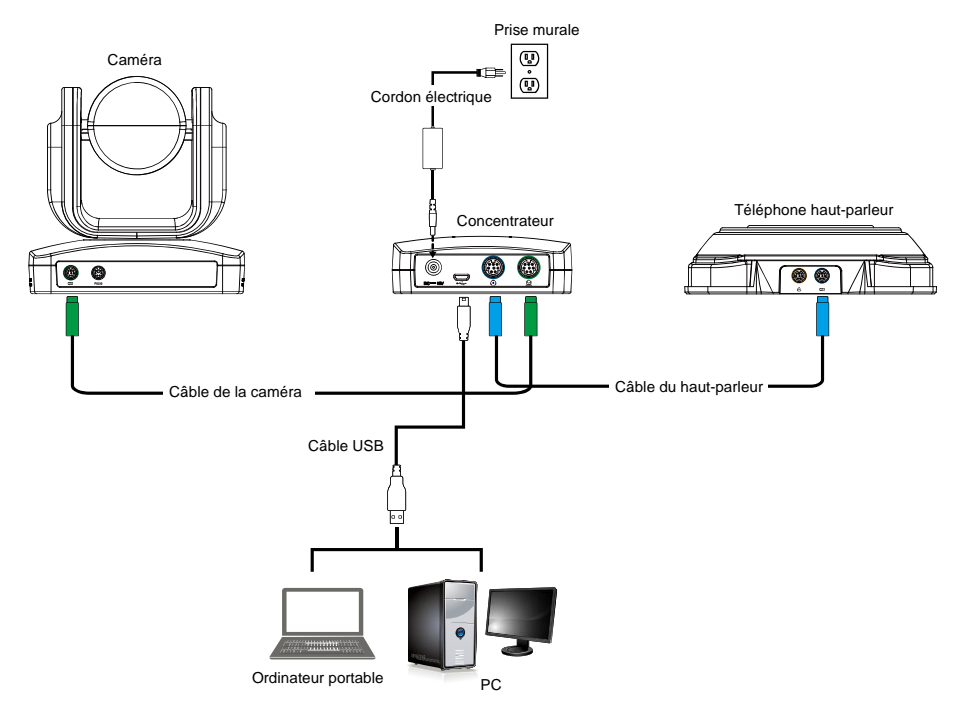

- 1. Utilice el cable de la cámara y el cable del altavoz para conectar la cámara, el concentrador y el altavoz (consulte el diagrama superior).
- 2. Utilice el cable USB para conectar el concentrador al PC/portátil (consulte el diagrama superior).
- 3. Conecte la alimentación al concentrador; el LED se encenderá, la cabeza de la cámara rotará y el indicador de encendido de la cámara también se encenderá.
- 4. Instale la aplicación AVer PTZ en el portátil o PC conectado a la VC520. Esta aplicación permite ajustar y configurar los parámetros de la cámara (consulte la sección correspondiente a la aplicación AVer PTZ).
- 5. Para realizar una llamada, ejecute su aplicación de vídeo (Skype<sup>™</sup>, Microsoft <sup>®</sup>Lync™, Google Hangouts<sup>™</sup>, Cisco WebEx<sup>®</sup>, GoToMeeting<sup>™</sup>, WebRTC® , etc.) y seleccione la VC520 como

#### Montage de la caméra

Il existe trois façons de fixer la caméra avec les supports et les vis fournies - au mur, au plafond et sur une table.

#### **[Avertissement]**

- 1. Utilisez uniquement des équipements et des matériaux certifiés pour supporter un poids supérieur à 22 lb (10 kg). Pour l'installation sur cloisons sèches, utilisez des chevilles pour murs creux (chevilles Molly).
- 2. Remarquez que même si le support de la caméra est monté sur une table, les mouvements excessifs de la table ou le fait de tirer sur les câbles de la camera risquent de faire tomber le support et la caméra. Vérifiez que les câbles et la caméra sont bien attachés.

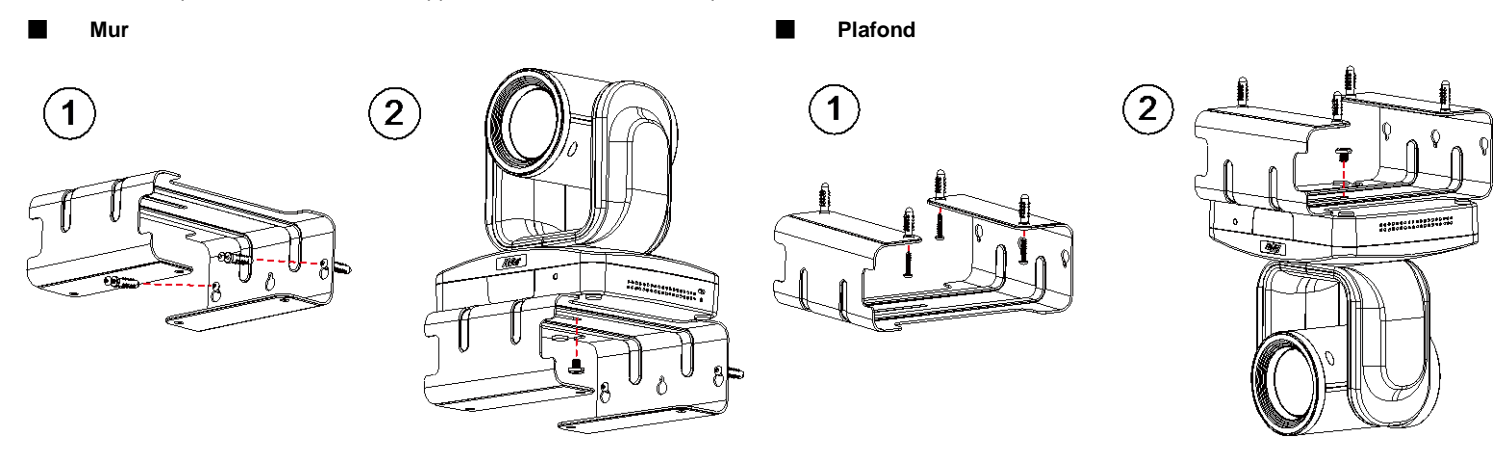

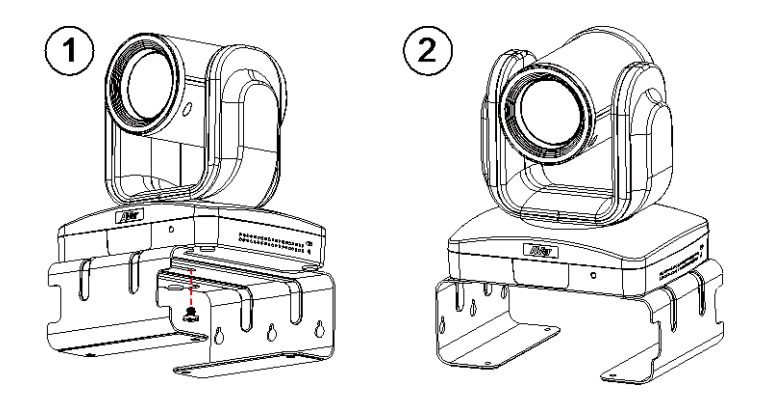

## Utiliser VC520

#### Faire un appel vidéo

- 1. Vérifier que tous les appareils (caméra, concentrateur, Haut-parleur téléphonique, ordinateur portable/PC) soient bien connectés et que le concentrateur soit allumé.
- 2. Démarrez votre application de vidéo-conférence (SkypeTM, Microsoft ®LyncTM, Google Hangouts™. Cisco WebEx®, GoToMeeting™. WebRTC, etc.), sur votre portable ou votre PC.
- 3. Configurez la caméra VC520 comme la caméra principale pour votre application vidéo (consultez le manuel de l'utilisateur de votre application vidéo). Vous pouvez maintenant passer un appel.
- 4. La VC520 est une caméra de conférence plug-and-play. Le système ne requiert pas de pilotes particuliers mais nous recommandons l'installation de l'appli AVer PTZ pour obtenir la meilleure expérience d'utilisateur. Pour en savoir plus sur comment installer et utiliser l'appli AVer PTZ, referez-vous à la section Appli AVer PTZ de ce manuel.

#### Ligne d'entrée

Comment connecter le haut-parleur téléphonique à votre téléphone portable comme appareils mains libres.

- 1. Utilisez le câble AUX de 3,5 mm inclut pour connecter votre appareil mobile à la prise « Phone In » du haut-parleur.
- 2. Une fois que le VC520 détecte la connexion au téléphone portable et que la connexion est réussie, l'indicateur « Cellphone » s'allume.

#### Ligne d'entrée

Comment connecter un autre haut-parleur téléphonique pour augmenter la surface couverte par le haut-parleur et augmenter le volume lorsque le diamètre de la salle excède 9 mètres.

- 1. Connectez un côté du câble de la connexion en chaîne (non inclus) au port du haut-parleur (daisy chain).
- 2. Connectez l'autre côté du câble au port de haut-parleur de l'autre haut-parleur téléphonique.

#### Indicateur LED

#### **Caméra**

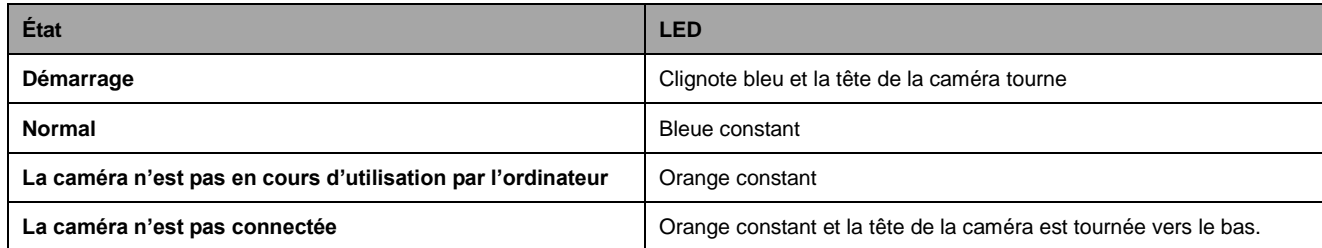

#### **Haut-parleur téléphonique ( ) Portable ( )**

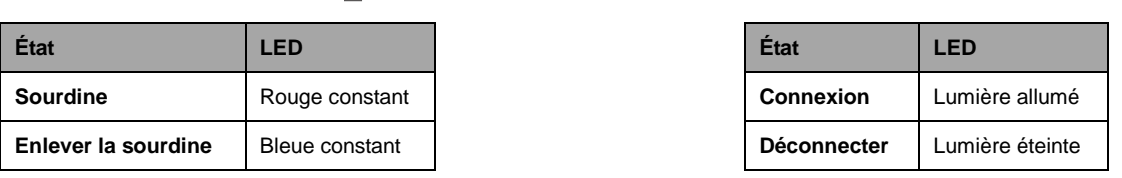

## Appli AVer PTZ

#### Installation de l'appli AVer PTZ

Veuilez consulte[r http://www.aver.com](http://www.aver.com/) > **Support** > **Download Center** > **Video Conferencing** pour télécharger l'appli AVer PTZ. Après le téléchargement,

double-cliquez sur le fichier et suivez les instructions à l'écran pour terminer l'installation.

N'oubliez pas de sélectionner l'option **« Skype plug-in »** pendant l'installation.

Après avoir installé l'appli AVer PTZ, double-cliquez sur l'icône AVer PTZ pour exécuter l'application.

#### Utilisation de l'appli AVer PTZ

- 1. Lors du lancement de l'application vidéo, une requête d'autorisation du plug-in va s'afficher sur l'interface de votre application vidéo. Cliquez dessus et acceptez le plug-in ; votre application peut maintenant être contrôlée par l'appli AVer PTZ et la télécommande.
- 2. Si vous avez coché le plug-in Skype au cours de l'installation, la requête de plug-in sera affichée dans Skype. Cliquez sur le plug-in Skype pour accepter le plug-in; ceci active (e) et

la fonctionnalité  $\left( \bullet \right)$  sur la télécommande.

- 3. Au cours de votre appel vidéo, vous pouvez utiliser l'appli AVer PTZ pour incliner la caméra, faire des zooms avant et arrière et activer/désactiver la caractéristique de rétro-illumination.
- 4. Lors de la première utilisation, vous pouvez vérifier l'état de la connexion, de la caméra et du haut-parleur et configurer les paramètres de la caméra. Toutes les fonctions sont décrites ci-dessous:
- a. **Icônes de fonction :** Cliquez dessus pour passer à la page des fonctions.
	- **PTZ :** Pour contrôler la direction de la caméra et pour activer/désactiver la rétro-illumination compensatoire pendant l'appel vidéo, faire zoom avant/zoom arrière.

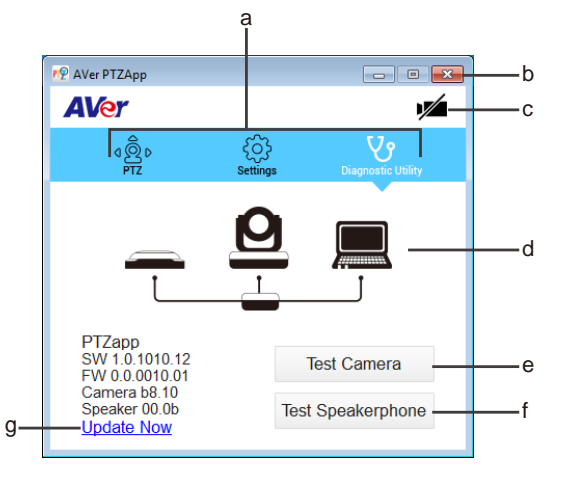

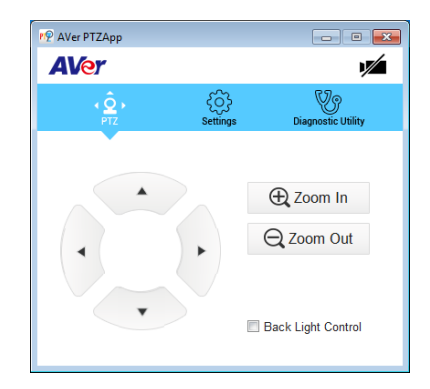

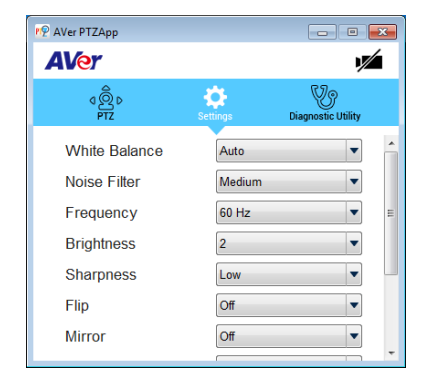

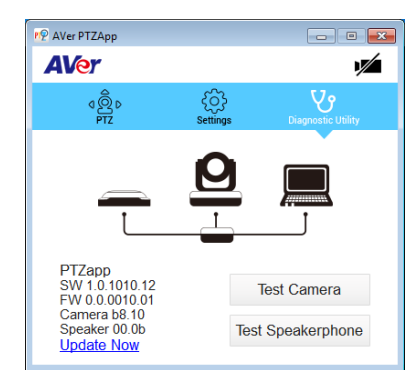

- **Paramètres(Settings) :** Pour configurer les paramètres de la caméra É quilibre des blancs, filtre de bruit, fréquence, luminosité, netteté, pivotement, miroir, ADDR, et débit de bauds. L'ADDR et le débit de baud correspondent au paramètre de connexion RS232. Cliquez sur le bouton **Enregistrer** pour enregistrer les paramètres. Pour rétablir les paramètres par défaut appuyez sur le bouton **Paramètres d'usine**.
- **Utilitaire de diagnostic(Diagnostic Utility) :** Permet d'afficher les versions S/W et F/W et l'état de connexion des appareils. Vous pouvez aussi tester la caméra, l'état du haut-parleur et mettre à jour le progiciel de la caméra.

b. **Minimiser :** Minimise l'appli dans la barre des tâches. Pour quitter l'application, faire un clic de droite dans la barre des tâches et sélectionnez **« Quitter »**.

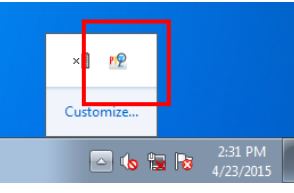

c. / **(Caméra) :** Cliquez dessus pour voir la vue en direct de la caméra. Cliquez de nouveau sur l'icône de la caméra pour refermer la vue en direct. Si la vidéo en direct n'apparaît pas, examinez les connexions de la caméra, du concentrateur et du portable /PC.

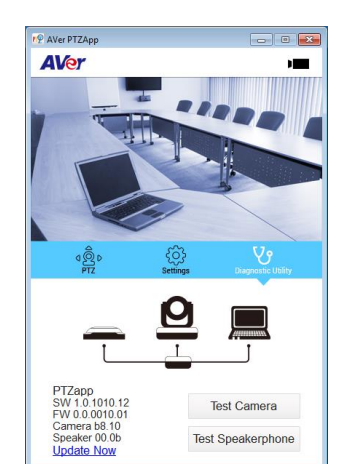

d. **Diagnostic de connexion** Affiche l'état de connexion des appareils. Si l'appli AVer PTZ a détecté que certains appareils (camera, Haut-parleur téléphonique, concentrateur et portable/PC) ne sont pas connectés, le diagramme affichera un « X » sur l'appareil pour indiquer qu'il existe un problème. Si la caméra est en cours d'utilisation par une autre application, elle affichera l'avertissement « Can't start video » (impossible de démarrer la vidéo).

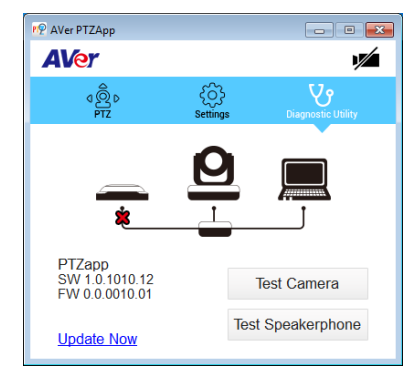

e. **Testez la caméra :** Cliquez sur **Testez la caméra** pour vérifier l'état de l'affichage de la caméra vidéo. Vous pouvez régler la direction de la caméra et la vue du zoom avant/arrière. Pour quitter cette page, cliquez sur le bouton **« Interrompre le diagnostic »**.

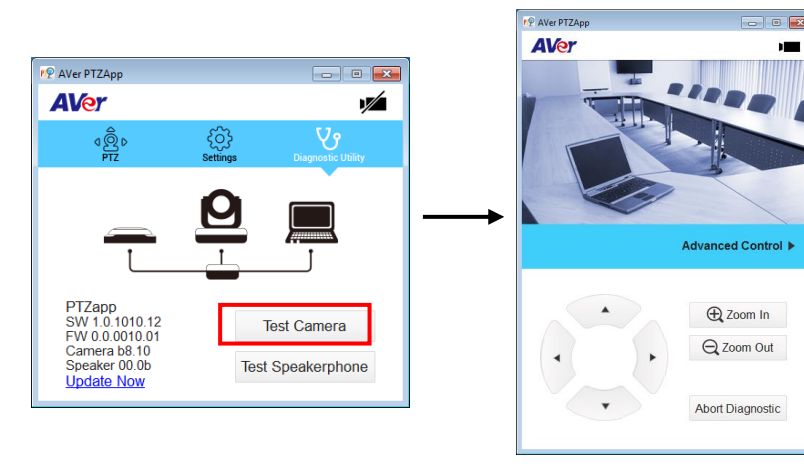

- f. **Testez le haut-parleur téléphonique :** Cliquez pour voir l'état du Haut-parleur téléphonique. L'utilisateur devra enregistrer un bref message puis le jouer pour vérifier que le Haut-parleur téléphonique fonctionne.
- g. **Mise à jour :** Permet aux utilisateurs de mettre à jour le progiciel de la caméra VC520.
	- 1. Cliquez sur **« Mettre à niveau maintenant »**.
	- 2. Une boîte de dialogue affiche la version du progiciel installé et les versions disponibles (une connexion internet est requise.
	- 3. Pour installer automatiquement les mises à jour, cliquez **« Mise à niveau automatique »** et le processus de mise à niveau commencera. Le nouveau progiciel sera téléchargé ; puis installé sur la caméra. **[Remarque]** Avant de mettre à jour le progiciel de la caméra, vérifiez que la caméra, le concentrateur et le portable/PC sont bien connectés et demeurent connectés tout au long de la procédure.
	- 4. Pour mettre à jour le progiciel manuellement, cliquez sur **« Mise à niveau manuelle »** et trouvez le nouveau progiciel pour commencer le processus.

## Contenuto della confezione

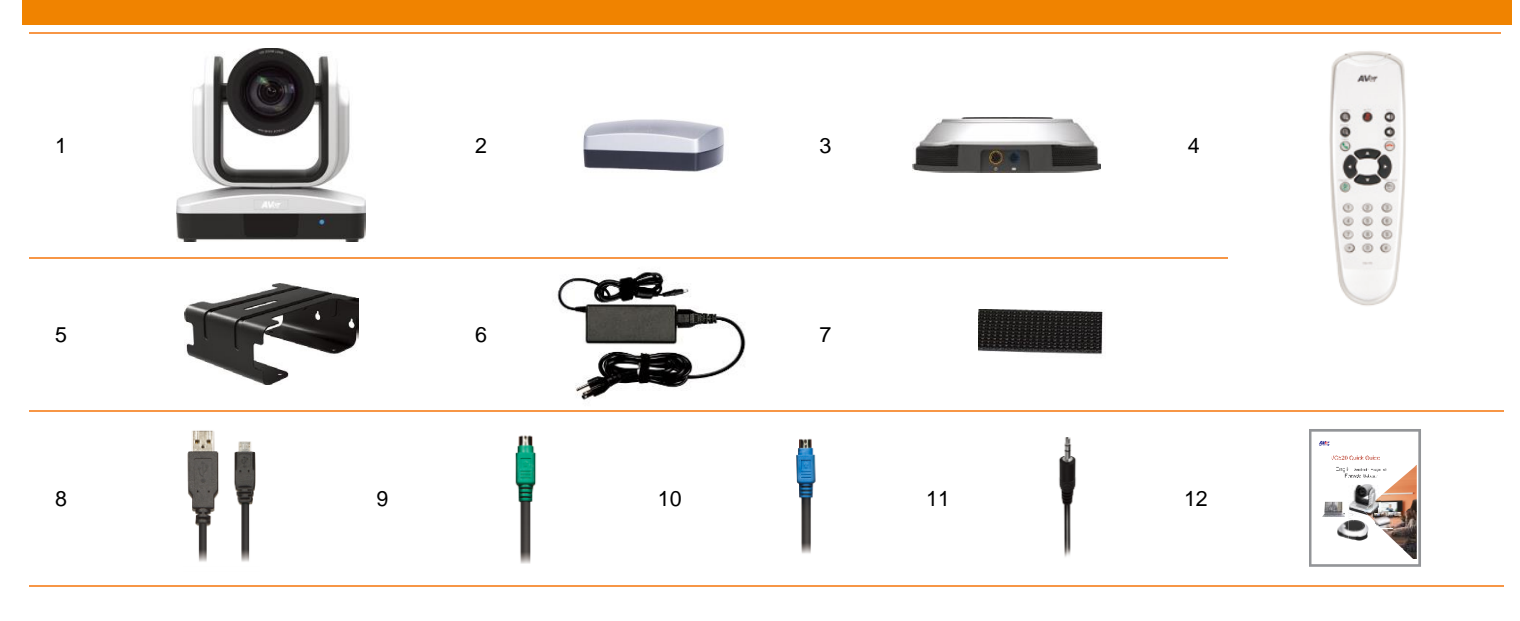

# 13

#### 1. Telecamera

- 2. Hub
- 3. Altoparlante
- 4. Telecomando
- 5. Supporto (le viti di montaggio sono fornite in dotazione)
- 6. Cavo di alimentazione<sup>1</sup> & Adattatore di
- corrente
- 7. Velcro per hub<sup>2</sup>
- 8. Cavo USB
- 9. Cavo della telecamera
- 10. Cavo dell'altoparlante
- 11. Cavo AUX da 3.5 mm
- 12. Guida all'installazione rapida
- 13. Batterie AAA (x2)

**[Nota]** 1. Il cavo di alimentazione varia a seconda della presa di corrente standard per il paese in cui viene venduto.

2. Un elemento di fissaggio adesivo tiene in posizione l'hub quando viene montato sotto a una superficie piatta. Servirsi di una soluzione detergente adeguata in fase di rimozione dell'elemento di fissaggio. Testare la soluzione detergente per verificare che non danneggi la superficie.

## Introduzione al prodotto

#### **Telecamera**

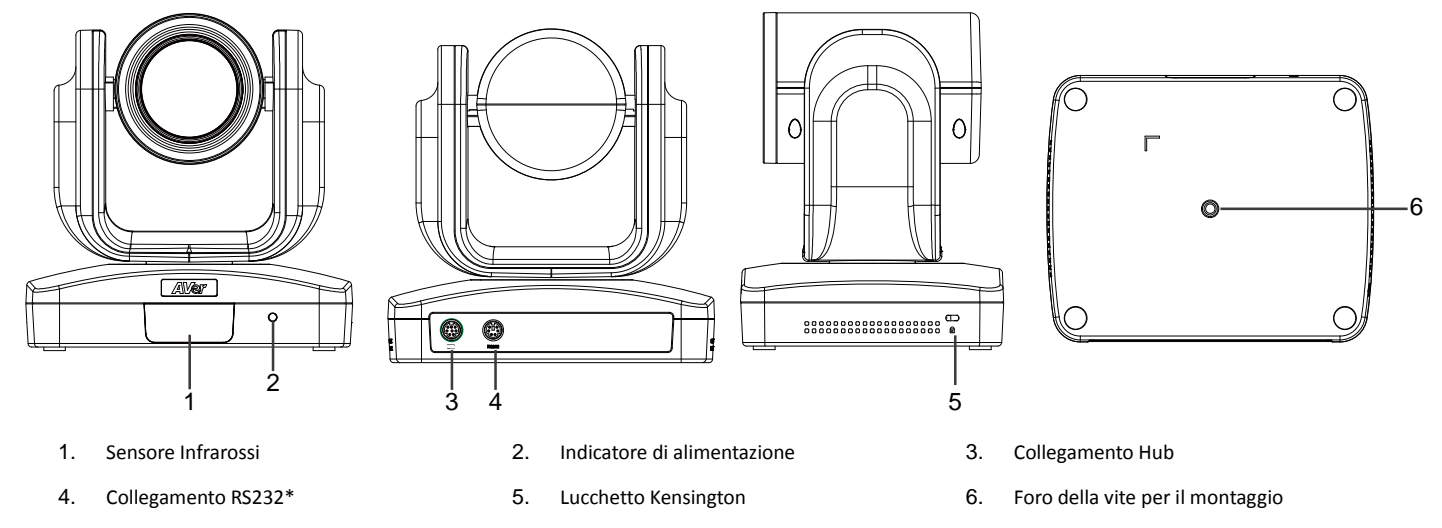

\* Qualora sia necessario un convertitore o istruzioni su come usare il dispositivo RS232, vi invitiamo a contattare AVe.

#### **Altoparlante**

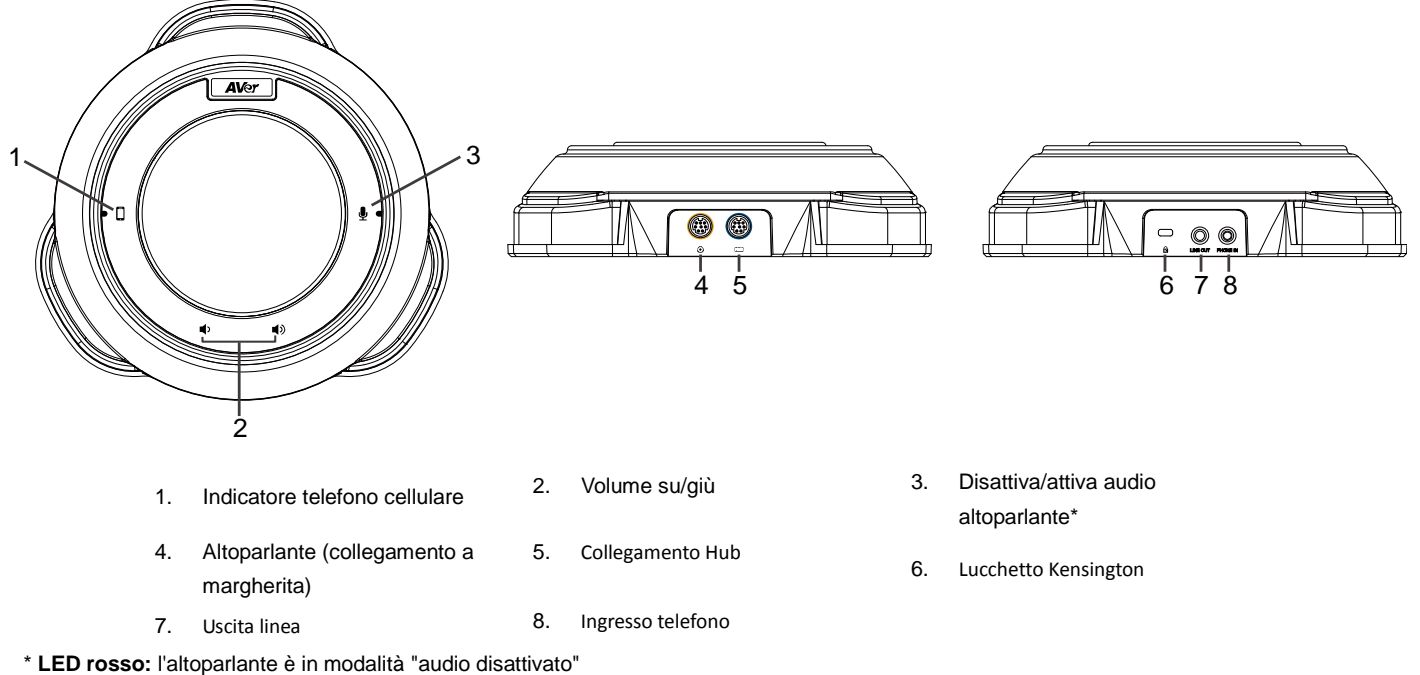

- 
- \* **LED blu:** l'altoparlante è attivo (o in diretta)

#### Hub

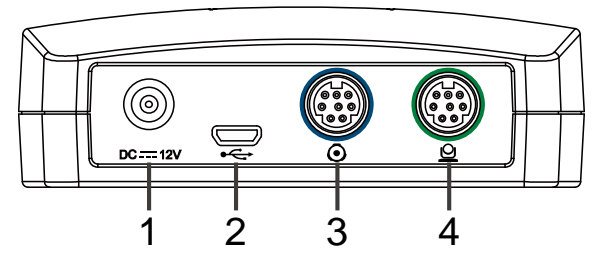

- 1. Jack di alimentazione 2. Porta USB
	-
- 
- 3. Collegamento altoparlante 4. Collegamento telecamera

### **Telecomando**

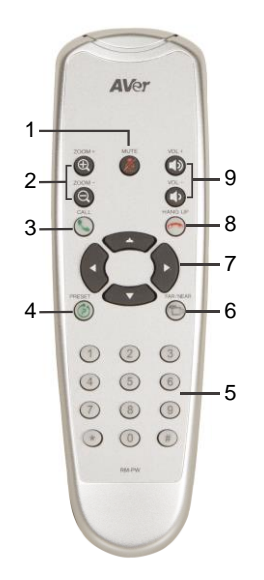

\* La funzione richiede l'app AVer PTZ

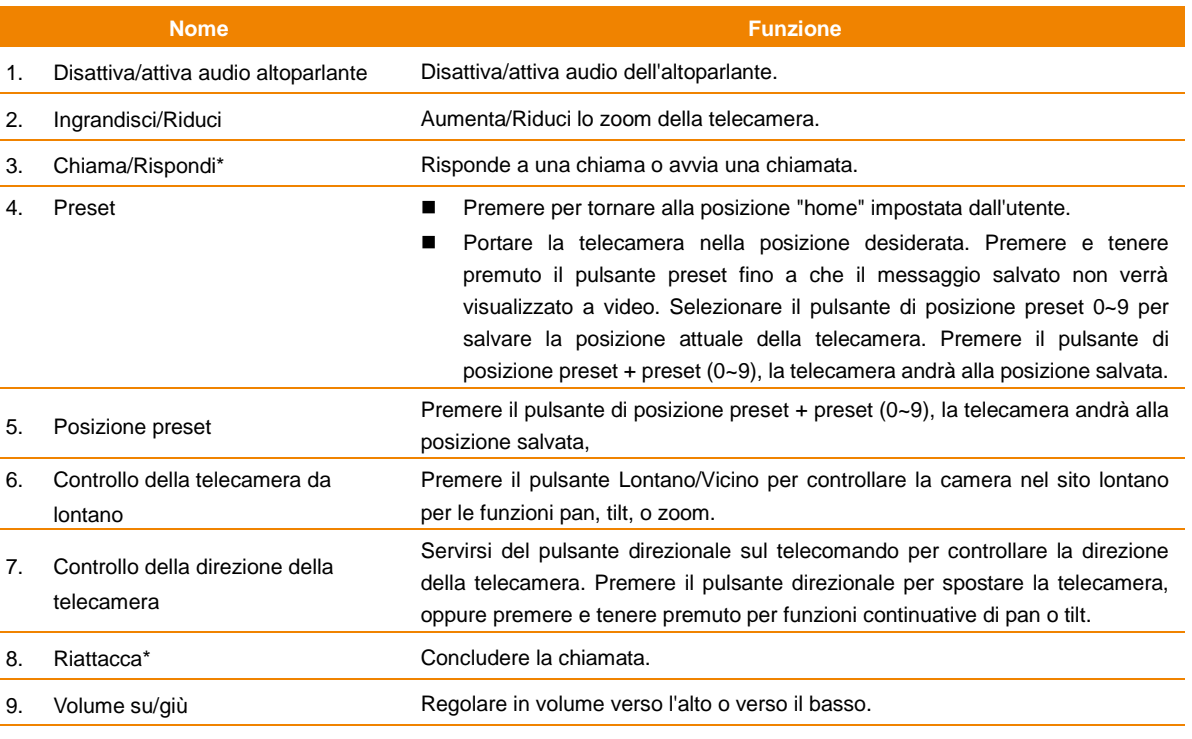

## Configurazione VC520

### Collegamento del dispositivo

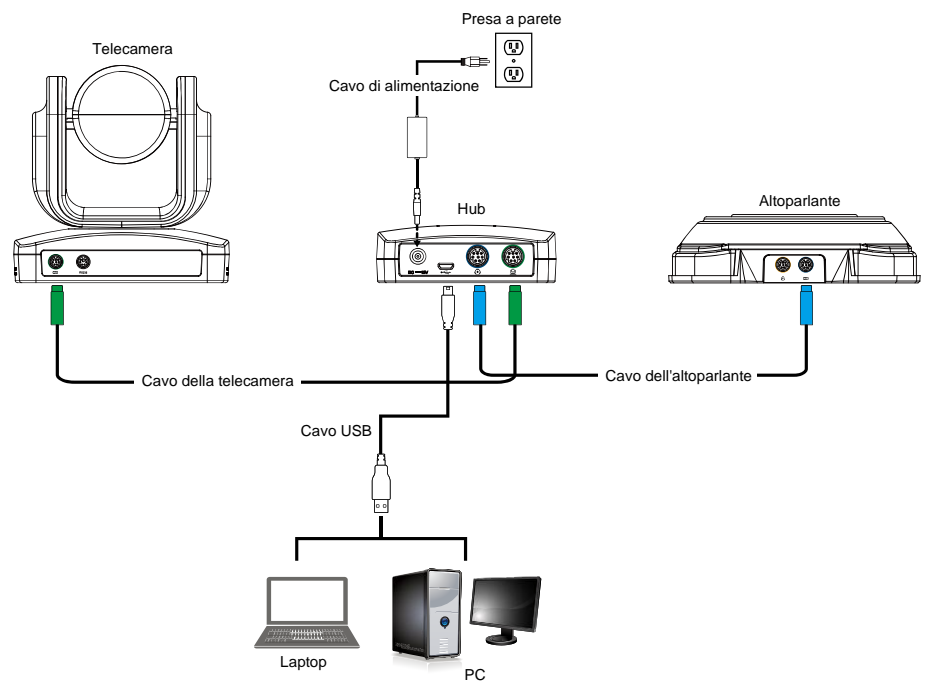

- 1. Usare il cavo della telecamera e il cavo dell'altoparlante per collegare telecamera, hub e altoparlante (rimandiamo allo schema indicato più sopra).
- 2. Servirsi del cavo USB per collegare l'hub al proprio PC/laptop (rimandiamo alla schema indicato più sopra).
- 3. Collegare l'alimentazione all'hub; U il LED si illumina, la testa della telecamera gira e l'indicatore di alimentazione della telecamera si accende.
- 4. Installare AVer PTZ app sul laptop o sul PC collegato a VC520. L'app può essere usata per regolare e configurare i parametri della telecamera (rimandiamo alla sezione dell'app AVer PTZ)
- 5. Per effettuare una chiamata, avviare l'applicazione video (SkypeTM, Microsoft ®Lync™, Google Hangouts<sup>™</sup>, Cisco WebEx®, GoToMeeting<sup>™</sup>, WebRTC, ed ecc.), selezionare VC520 come dispositivo audio e dispositivo video.

#### Montaggio della telecamera

Ci sono 3 modi per montare la telecamera: a parete, a soffitto, su un tavolo con montaggio e viti comprese nella confezione. **[Avvertenza]**

- 1. In fase di fissaggio del supporto telecamera a parete o soffitto, servirsi unicamente di attrezzi e materiali certificati per supportare un peso di 10 kg. Per l'installazione a parete servirsi di dispositivi cavi di ancoraggio a parete, tipo manica (noti anche come ancoraggio di espansione).
- 2. Se il fissaggio della telecamera viene fissato a un tavolo, si prega di notare che i movimenti eccessivi del tavolo, o gli strattonamenti dei cavi della telecamera possono causare la caduta del supporto e della telecamera. Verificare che i cavi e la telecamera siano fissati saldamente.
- **Parete Parete Parete Parete Parete Parete Parete Parete Parete Parete Parete Parete Parete Parete**

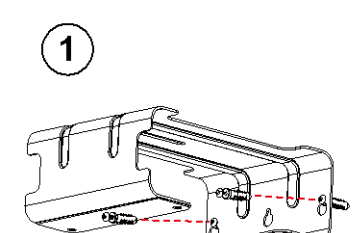

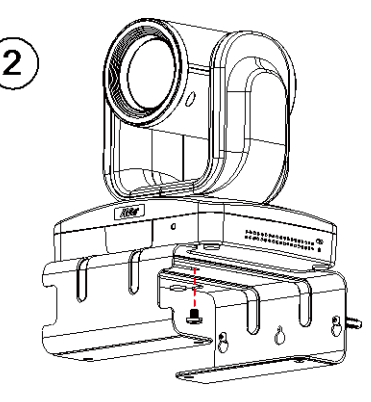

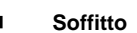

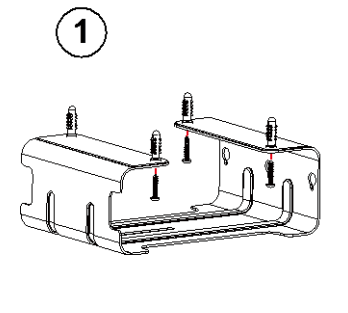

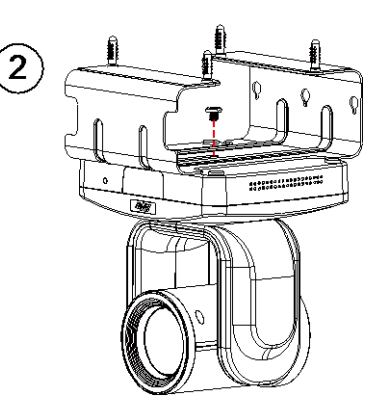

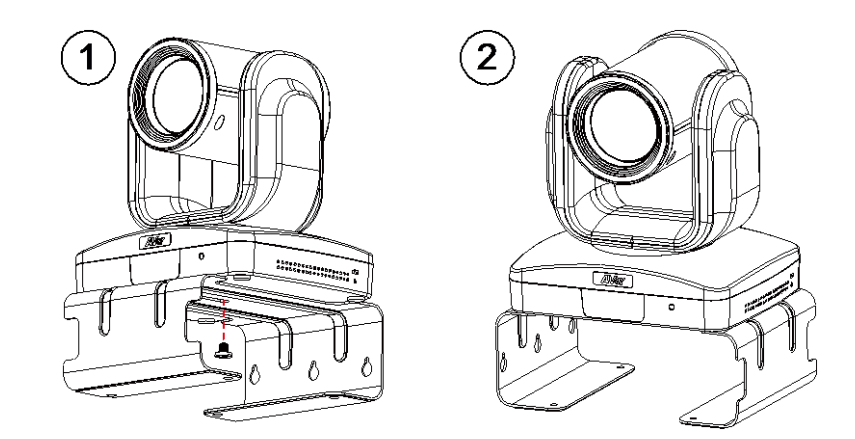

## Utilizzo del dispositivo VC520

#### Effettuare una videochiamata

- 1. Verificare che tutti i dispositivi (telecamera, hub, altoparlante, e laptop/PC) siano collegati in modo adeguato e che l'hub sia acceso.
- 2. Avviare l'applicazione video (Skype™, Microsoft ®Lync™, Google Hangouts™, Cisco WebEx®, GoToMeeting™, WebRTC, ed ecc.), sul proprio laptop o PC.
- 3. Impostare la telecamera VC520 come telecamera primaria per la propria applicazione video (rimandiamo alla guida utente dell'applicazione video). Sarà ora possibile effettuare una chiamata.
- 4. Il VC520 è una telecamera da conferenza plug-and-play. Il sistema non richiede driver speciali, ma consigliamo tuttavia di installare il dispositivo AVer PTZ per una migliore esperienza utente. Per informazioni su come installare e usare l'app AVer PTZ rimandiamo alla sezione App AVer PTZ nel presente manuale dell'utente.

#### Ingresso telefono

Per collegare l'altoparlante VC520 al proprio cellulare in modo che funzioni come auricolare per le proprie chiamate.

- 1. Servirsi del cavo AUX da 3.5mm fornito in dotazione per collegare il dispositivo cellulare alla presa "Phone In" sull'altoparlante.
- 2. Non appena il VC520 rileva il collegamento adeguato al cellulare, quando il collegamento avviene con successo, l'indicatore "Cellphone" si illumina.

#### Line in

Per collegare un altro altoparlante VC520 ed estendere la distanza di copertura fino a coprire una stanza con un diametro superiore a 30' e aumentare il volume:

- 1. Collegare un lato del cavo "catena a margherita" (non fornito in dotazione) alla porta dell'altoparlante (catena a margherita):
- 2. Collegare l'altro lato del cavo alla porta dell'altoparlante sull'altro altoparlante VC520.

#### Indicatore LED

#### **Telecamera**

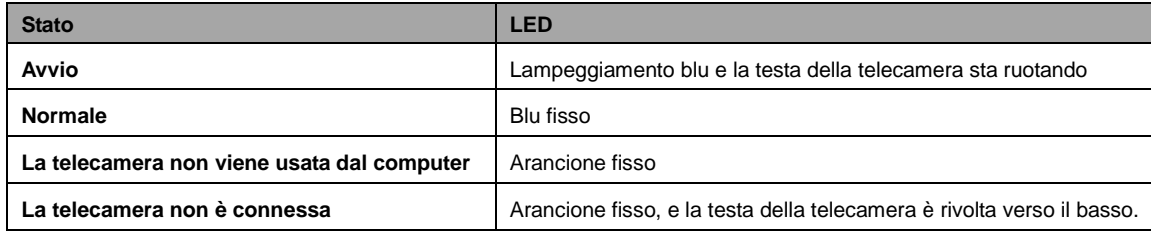

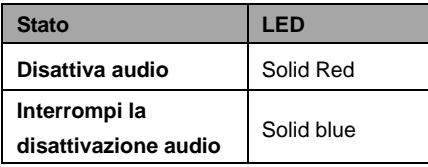

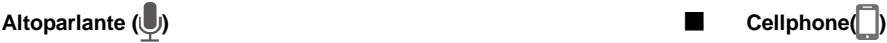

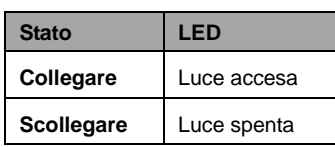

## Applicazione AVer PTZ

#### Installare l'applicazione AVer PTZ

Andare sul sit[o http://www.aver.com](http://www.aver.com/) > **Assistenza** > **Centro Download** > **Video Conferenza** per scaricare l'applicazione AVer PTZ. Dopo il download fare doppio clic sul file, e seguire le istruzioni a video per completare il processo di installazione.

Ricordare di selezionare l'opzione "**Plug-in Skype**" in fase di installazione.

Dopo aver installato l'applicazione AVer PTZ, fare doppio clic sull'icona dell'applicazione AVer PTZ per avviare l'applicazione.

#### Usare l'applicazione AVer PTZ

- 1. Per avviare l'applicazione video, verrà visualizzata una richiesta di plug-in sull'interfaccia dell'applicazione video. Fare clic per accettare il plug-in; l'applicazione video può ora essere controllata dall'app AVer PTZ e dal telecomando.
- 2. Qualora vi sia il plug-in Skype spuntato in fase di installazione, verrà visualizzata su Skype una richiesta di plug-in. Fare clic sulla richiesta di plug-in Skype per accettare il plug-in; in questo modo vengono abilitate le funzionalità  $\bigodot$  e  $\bigodot$  sul Telecomando.
- 3. Durante la video-chiamata sarà possibile usare l'applicazione AVer PTZ per eseguire le azioni di pan, tilt e zoom (ingrandimento/rimpicciolimento) della telecamera oltre che attivare/disattivare la funzione di retroilluminazione.
- 4. Quando il dispositivo viene usato per la prima volta sarà possibile controllare il collegamento, la telecamera, lo stato dell'altoparlante, oltre che configurare i parametri della telecamera. Ogni funzione verrà descritta qui di seguito:
- a. **Icona funzione:** Fare clic per passare alla pagina della funzione.
- **PTZ:** Per controllare la direzione della telecamera, ingrandimento e rimpicciolimento, oltre che per attivare /disattivare la compensazione della retroilluminazione durante la videochiamata.

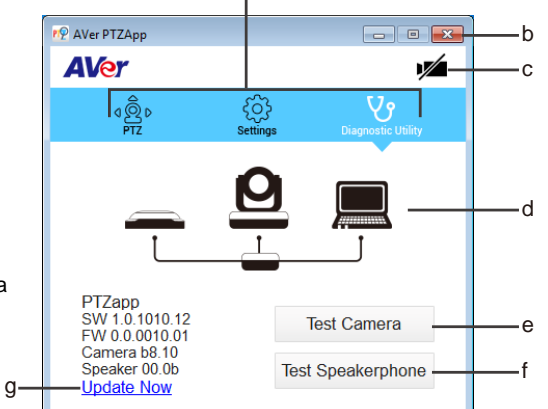

a

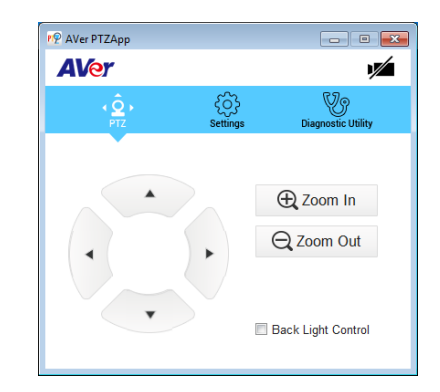

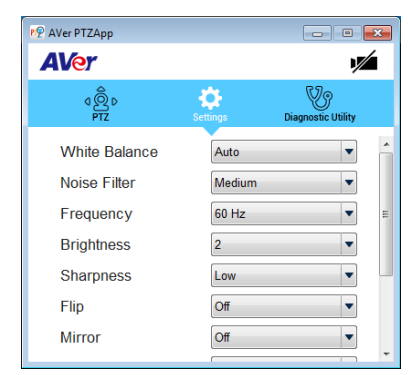

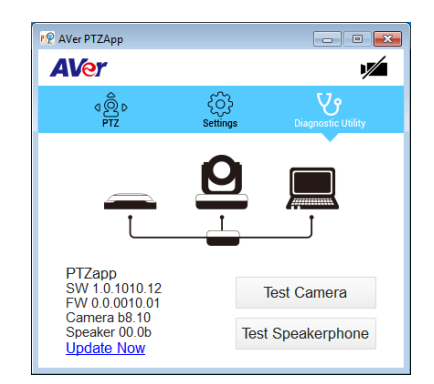

- **Impostazioni:** Per configurare i parametri della telecamera – Bilanciamento dei bianchi, filtro rumore, frequenza, luminosità, nitidezza, capovolgi, specchio, ADDR, e velocità baud. ADDR e velocità baud servono per l'impostazione di configurazione della connessione RS232. Fare clic sul pulsante **Salva** per salvare tutte le impostazioni. Per modificare tutte le impostazioni e tornare ai valori predefiniti, fare clic sul pulsante **Factory Default** (Impostazioni predefinite di fabbrica).

- **Utilità diagnostica:** Per visualizzare la versione S/W e F/W e lo stato di collegamento dei dispositivi. Sarà possibile testare lo stato della telecamera e dell'altoparlante, e aggiornare il firmware della telecamera.

Italiano -6

b. **Riduci a icona:** Ridurre l'icona alla barra delle applicazioni. Per uscire dall'applicazione, fare clic col tasto destro sull'icona nella barra delle applicazioni, quindi selezionare "**Esci**".

# ○ 18 | 8 | 8

è possibile avviare il video).

- c. **| / | / (Telecamera):** Fare clic per visualizzare l'output della telecamera in tempo reale. Fare clic nuovamente sull'icona della telecamera per chiudere la vista dal vivo della telecamera. Qualora non si veda il video dal vivo, controllare la telecamera, l'hub, e il collegamento laptop/PC per fare in modo che il tutto sia collegato in modo giusto e adeguato.
- d. **Diagnostica di connessione:** Stato di collegamento dispositivi display. Qualora l'app AVer PTZ abbia PP AVer PTZAp  $\Box$ rilevato che alcuni dei dispositivi (telecamera, altoparlante, hub, e laptop/PC) non siano collegati in modo **AVer**  $\mathbb{Z}$ adeguato, lo schema visualizzerà una "X" sul dispositivo per indicare che il collegamento ha un problema. ෘ@ි Qualora la telecamera sia usata da un'altra applicazione, visualizzerà l'avvertenza "Can't start video" (Non PTZapp<br>SW 1.0.1010.12 SW 1.0.1010.12<br>FW 0.0.0010.01 **Test Camera Test Speakerphone**

**Update Now** 

e. **Test della telecamera:** Fare clic **Test della telecamera** per controllare lo stato del display video della telecamera. Sarà possibile regolare la direzione della telecamera nonché la vista dell'ingrandimento/rimpicciolimento zoom. Per uscire dalla pagina, fare clic sul pulsante **Annulla Diagnostica.**

- f. **Test dell'altoparlante:** Fare clic per controllare lo stato dell'altoparlante. Richiederà all'utente di registrare un breve messaggio e di riprodurlo al fine di verificare che l'altoparlante stia funzionando correttamente.
- h. **Aggiorna ora:** Consente all'utente di aggiornare il firmware della telecamera VC520.
	- 1. Fare clic su "**Update Now**" (Aggiorna ora).
	- 2. Una finestra di dialogo visualizzerà la versione firmware disponibile e la nuova versione di firmware disponibile (è richiesto un collegamento a Internet).
	- 3. Per eseguire l'aggiornamento automatico, fare clic su "**Auto Update**" e verrà avviato il processo di aggiornamento. Come prima cosa verrà scaricato il nuovo firmware, poi il nuovo firmware verrà caricato nella telecamera. **[Nota]** Prima di caricare il nuovo firmware nella telecamera, verificare che telecamera, hub, e laptop/PC siano e rimangano collegati lungo tutto il processo.
	- 4. Per aggiornare manualmente il firmware, fare clic su "**Manual Update**" (Aggiornamento manuale) e localizzare il nuovo firmware per avviare il processo.

© 2015 AVer Information Inc. Tutti i diritti riservati.

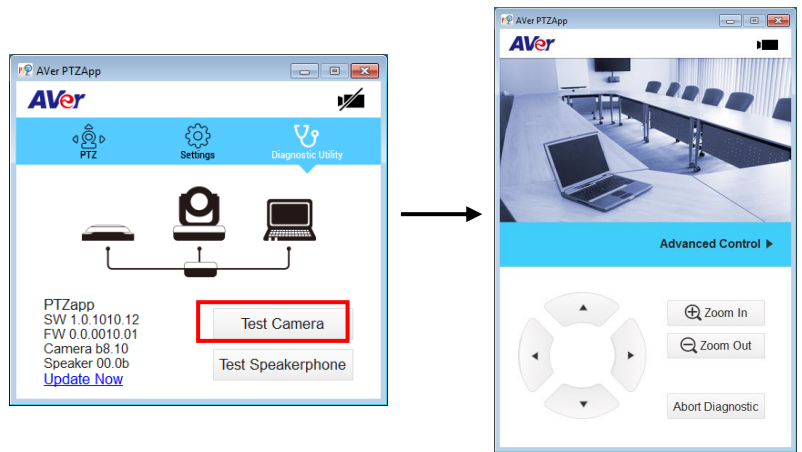

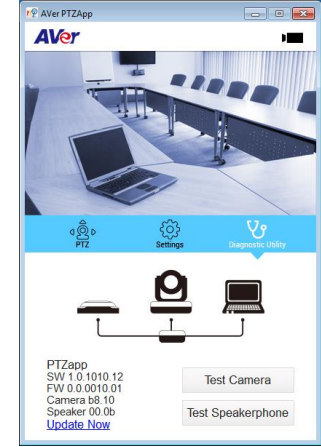